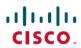

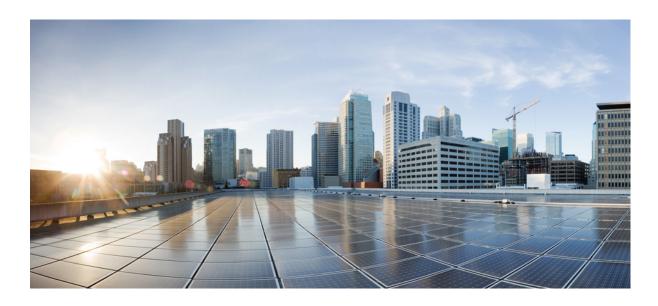

# Cisco Desktop Collaboration Experience DX600 Series User Guide, Release 10.0(1)

First Published: February 15, 2013

## **Americas Headquarters**

Cisco Systems, Inc. 170 West Tasman Drive San Jose, CA 95134-1706 USA http://www.cisco.com

Tel: 408 526-4000 800 553-NETS (6387)

Fax: 408 527-0883

Text Part Number: 0L-28931-01

THE SPECIFICATIONS AND INFORMATION REGARDING THE PRODUCTS IN THIS MANUAL ARE SUBJECT TO CHANGE WITHOUT NOTICE. ALL STATEMENTS, INFORMATION, AND RECOMMENDATIONS IN THIS MANUAL ARE BELIEVED TO BE ACCURATE BUT ARE PRESENTED WITHOUT WARRANTY OF ANY KIND, EXPRESS OR IMPLIED. USERS MUST TAKE FULL RESPONSIBILITY FOR THEIR APPLICATION OF ANY PRODUCTS.

THE SOFTWARE LICENSE AND LIMITED WARRANTY FOR THE ACCOMPANYING PRODUCT ARE SET FORTH IN THE INFORMATION PACKET THAT SHIPPED WITH THE PRODUCT AND ARE INCORPORATED HEREIN BY THIS REFERENCE. IF YOU ARE UNABLE TO LOCATE THE SOFTWARE LICENSE OR LIMITED WARRANTY, CONTACT YOUR CISCO REPRESENTATIVE FOR A COPY.

The following information is for FCC compliance of Class A devices: This equipment has been tested and found to comply with the limits for a Class A digital device, pursuant to part 15 of the FCC rules. These limits are designed to provide reasonable protection against harmful interference when the equipment is operated in a commercial environment. This equipment generates, uses, and can radiate radio-frequency energy and, if not installed and used in accordance with the instruction manual, may cause harmful interference to radio communications. Operation of this equipment in a residential area is likely to cause harmful interference, in which case users will be required to correct the interference at their own expense.

The following information is for FCC compliance of Class B devices: This equipment has been tested and found to comply with the limits for a Class B digital device, pursuant to part 15 of the FCC rules. These limits are designed to provide reasonable protection against harmful interference in a residential installation. This equipment generates, uses and can radiate radio frequency energy and, if not installed and used in accordance with the instructions, may cause harmful interference to radio communications. However, there is no guarantee that interference will not occur in a particular installation. If the equipment causes interference to radio or television reception, which can be determined by turning the equipment off and on, users are encouraged to try to correct the interference by using one or more of the following measures:

- Reorient or relocate the receiving antenna.
- Increase the separation between the equipment and receiver.
- Connect the equipment into an outlet on a circuit different from that to which the receiver is connected.
- Consult the dealer or an experienced radio/TV technician for help.

Modifications to this product not authorized by Cisco could void the FCC approval and negate your authority to operate the product

The Cisco implementation of TCP header compression is an adaptation of a program developed by the University of California, Berkeley (UCB) as part of UCB's public domain version of the UNIX operating system. All rights reserved. Copyright © 1981, Regents of the University of California.

NOTWITHSTANDING ANY OTHER WARRANTY HEREIN, ALL DOCUMENT FILES AND SOFTWARE OF THESE SUPPLIERS ARE PROVIDED "AS IS" WITH ALL FAULTS. CISCO AND THE ABOVE-NAMED SUPPLIERS DISCLAIM ALL WARRANTIES, EXPRESSED OR IMPLIED, INCLUDING, WITHOUT LIMITATION, THOSE OF MERCHANTABILITY, FITNESS FOR A PARTICULAR PURPOSE AND NONINFRINGEMENT OR ARISING FROM A COURSE OF DEALING, USAGE, OR TRADE PRACTICE.

IN NO EVENT SHALL CISCO OR ITS SUPPLIERS BE LIABLE FOR ANY INDIRECT, SPECIAL, CONSEQUENTIAL, OR INCIDENTAL DAMAGES, INCLUDING, WITHOUT LIMITATION, LOST PROFITS OR LOSS OR DAMAGE TO DATA ARISING OUT OF THE USE OR INABILITY TO USE THIS MANUAL, EVEN IF CISCO OR ITS SUPPLIERS HAVE BEEN ADVISED OF THE POSSIBILITY OF SUCH DAMAGES.

Cisco and the Cisco logo are trademarks or registered trademarks of Cisco and/or its affiliates in the U.S. and other countries. To view a list of Cisco trademarks, go to this URL: <a href="http://www.cisco.com/go/trademarks">http://www.cisco.com/go/trademarks</a>. Third-party trademarks mentioned are the property of their respective owners. The use of the word partner does not imply a partnership relationship between Cisco and any other company. (1110R)

Any Internet Protocol (IP) addresses used in this document are not intended to be actual addresses. Any examples, command display output, and figures included in the document are shown for illustrative purposes only. Any use of actual IP addresses in illustrative content is unintentional and coincidental.

Cisco and the Cisco logo are trademarks or registered trademarks of Cisco and/or its affiliates in the U.S. and other countries. To view a list of Cisco trademarks, go to this URL: <a href="http://www.cisco.com/go/trademarks">http://www.cisco.com/go/trademarks</a>. Third-party trademarks mentioned are the property of their respective owners. The use of the word partner does not imply a partnership relationship between Cisco and any other company. (1110R)

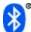

The Bluetooth word mark and logo are registered trademarks owned by Bluetooth SIG, Inc., and any use of such marks by Cisco Systems, Inc., is under license.

Google, Google Play, Android and certain other marks are trademarks of Google Inc.

© 2013 Cisco Systems, Inc. All rights reserved.

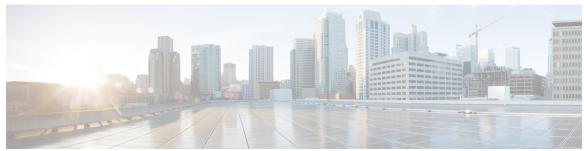

#### CONTENTS

#### CHAPTER 1 Preface 1

Guide organization 1

Related documentation 1

Additional information 2

Obtaining documentation and submitting service request 2

#### CHAPTER 2 Phone features 3

Buttons and hardware 3

Cisco Desktop Collaboration Experience DX650 buttons and hardware 3

Phone cable installation 5

Hookswitch clip removal 5

TAPS registration 6

Handset 6

Headset 6

Headset support 7

Audio quality 7

3.5 mm headsets 7

Wireless headset 7

Speakerphone 8

AutoAnswer with headset or speakerphone 8

Phone cable lock 9

Line and call definitions 9

Line and call icons 9

Energy savings 10

Android 10

Gestures 11

Lock screen 11

Unlock screen 12

```
Place emergency call from Lock screen 12
            Add PIN 12
            Add password 12
            Reset lost PIN or password 13
            Awake to Phone application 13
            Cisco Extension Mobility 14
                 Sign In to Extension Mobility from Lock screen 14
                 Sign in to Extension Mobility from Settings 15
                 Sign Out of Extension Mobility from Lock screen 15
                 Sign Out of Extension Mobility from Settings 15
            Set screen timeout 16
        Setup Assistant 16
            Run Setup Assistant 16
        Home screen 17
            Status bar 17
                 Navigation icons 17
            Applications menu 17
            Work spaces 17
                 Navigate work spaces 18
            Widgets 18
            Set up home screen 18
                 Add application icon to home screen 19
                 Add widget to home screen 19
                 Move widget or icon 19
                 Remove widget or icon 19
                 Change wallpaper 20
        Quick Contact Badge 20
        Share menu 20
        On-screen keyboard 20
      Cleaning and maintenance 21
Calling tasks 23
      Common call tasks 23
```

Answer call **23**Disconnect call **24** 

CHAPTER 3

```
Hold and resume 25
      Put call on hold 26
      Remove call from hold on different line 26
  Mute 26
      Mute or unmute call 26
  Place call 27
  Place call with headset 27
  Place call with speakerphone 27
  Place call when another call is active 27
  Redial number 28
  Video calls 28
      Video call control bar 28
      Stop your video transmission 28
      Automatic video transmission 28
          Stop automatic video transmission 29
      Adjust video call settings 29
      Self-video 29
      Show self-video 29
  Visual Voicemail 29
      Set up Visual Voicemail 30
      Listen to voice message 30
      View voice message details 30
      Reply to voice message 30
      Forward voice message 31
      Delete voice message 31
Advanced call tasks 31
  Business calls with single phone number 31
      Mobile Connect and Mobile Voice Access 32
      Put call picked up on mobile phone on hold 33
      Connect to Mobile Voice Access 33
      Turn on Mobile Connect from mobile phone 33
      Turn off Mobile Connect from mobile phone 34
      Turn on or off Mobile Connect access to all remote destinations from desk phone 34
  Conference calls 34
      Ad hoc conference 34
```

```
Call participants to create conference 35
         Add contacts to conference 35
    Join conference 35
        Join together existing calls on single phone line 36
        Join together existing calls on multiple phone lines 36
    Barge conference 36
        Barge call on shared line to create conference 36
    Meet Me conference 36
         Start Meet Me conference 37
        Join Meet Me conference 37
    Conference participants list 37
        Control conference with participants list 37
Call forward 38
    Set up and cancel Call Forward All from phone 39
    Set up or cancel call forwarding 39
Call Park 39
    Store and retrieve active call with Call Park 40
    Direct and store active call at Directed Call Park number 40
    Retrieve parked call from Directed Call Park number 40
    Direct, store, and retrieve active call at Assisted Directed Call Park number 40
Call Pickup 41
    Answer call ringing on another extension within Call Pickup group 41
    Answer call ringing on another extension outside Call Pickup group 41
    Answer call ringing on another extension in group or in associated group 42
    Answer call ringing on particular extension 42
Call transfer 42
    Transfer call without talking to transfer recipient 43
    Talk to transfer recipient before transferring call 43
Call transfer to voice message system 43
    Send active, ringing, or held call to voice message system 44
Dial from corporate directory on personal computer using Cisco Web Dialer 44
    Notify when busy or ringing extension available 44
Dial from corporate directory on phone 45
Do Not Disturb 45
    Turn DND on and off 45
```

```
Set up DND settings 45
Hunt groups 46
    Sign in and out of hunt groups 46
Active call movement 46
    Switch active call on desk phone to mobile phone 47
    Switch active call from mobile phone to desk phone 47
    Switch active call from mobile phone to desk phone that shares same line 47
Intercom calls 47
    Place intercom call to preconfigured intercom number 48
    Place intercom call to any intercom number 48
    Receive intercom call 49
Line status features 49
    Use line status pickup to answer ringing call 50
Make call from mobile phone using mobile voice access 50
Multiple calls 50
    Switch between calls on one line 51
    Switch between calls on different lines 51
    Switch from active call to answer ringing call 51
    Remove call from hold on current line 51
Place call while another call is active (using different line) 52
Secure calls 52
    VPN client 53
Shared lines 54
    Remote-in-use icon 54
    Call information and Barge 54
    Barge, cBarge, and shared lines 54
    Single-button and multitouch Barge 54
    Barge features 55
    Privacy and shared lines 55
        Prevent and allow others to view or barge calls on shared line 56
Speed Dial 56
    Make call using Speed-Dial button 56
    Make call using on-hook abbreviated dial 57
Suspicious call trace 57
    Notify system administrator about suspicious or harassing call 57
```

#### CHAPTER 4 Phone customization and settings 59

```
Rings and message indicator customization 59
  Change ringtone 60
  Adjust phone ringer volume level 60
  Change ring pattern 60
  Change audible voice-message indicator 61
  Change how voice message light on handset works 61
Phone screen customization 61
  Change phone screen language 61
  Change phone screen brightness 62
  Change line text label 62
Networks 62
  Wired network connection 62
      Connect to wired network 63
      Share wired network connection with computer 63
  Connect to wireless network 63
  Connect to hidden wireless network 63
  Edit wireless network 64
  Delete wireless network 64
  Supported wireless security 64
  Web proxy 64
      Add web proxy 65
      Edit web proxy 65
      Delete web proxy 66
  TFTP 66
      Connect to TFTP Server 66
  AnyConnect VPN 66
      AutoNetDetect 67
      Password persistence 67
      Add VPN connection profile 67
      Edit VPN connection profile 67
      Connect to VPN 68
      Disconnect from VPN 68
      Delete VPN connection profile 69
```

### CHAPTER 5 User Options web pages 71

```
User Options web page actions 71
  Sign in and out of User Options web pages 71
  Select device from User Options web page 72
  Select configuration option 72
Features and services setup on web 72
  Speed Dial setup on web 72
       Set up speed-dial buttons 73
       Set up abbreviated dialing codes 73
  Phone services setup on web 73
       Subscribe to service 74
       Search for services 74
       Change or end services 74
       Change service name 75
       Add service to programmable feature button 75
  User settings on web 75
       Change browser password 76
       Change PIN 76
       Change User Options web page language setting 76
       Change phone display language 77
  Line settings on web 77
       Set up call forward for each line 77
       Change voice message indicator setting for each line 78
       Change audible voice message indicator setting for each line 78
       Change or create line text label that appears on phone screen 79
  Set up phone and access list for Mobile Connect 79
       Create access list 79
       Add new remote destination 80
  Cisco Web Dialer 81
       Use WebDialer with User Options directory 81
      Use WebDialer with another online corporate directory 81
      Log out of WebDialer 82
       Set up, view, or change Web Dialer preferences 82
```

### CHAPTER 6 Applications 83

```
Calendar 83
  Calendar account 83
      Add calendar account 84
  Add calendar event 84
  Edit event 84
  Delete event 85
  Start scheduled WebEx meeting 85
  Join scheduled WebEx meeting 85
  Settings 85
      Hide declined events 86
      Set alerts and notifications 86
      Select ringtone 86
      Edit vibrate settings 87
      Set default reminder time 87
  Calendar widget 87
Contacts 87
  Contact details 87
  View recent activity 88
  Add contact 88
  Edit contact 88
  Remove contact 88
  Join contacts 89
  Share contact 89
  Favorites 89
      Mark contact as favorite 89
  Groups 89
      Add group 90
      Delete group 90
      Add contact to group 90
      Edit group 91
  Search 91
      Search your contacts 91
```

Import contacts 92

```
Export contacts 92
  Set display options 92
  Availability 92
Email 93
  Settings 93
      Add email account 93
  Inbox 93
      Refresh inbox 94
      Sort mailbox 94
      Search email messages 94
  Send email message 94
  Save email message draft 95
  Reply to email message 95
  Forward email message 95
  Add attachment to email message 95
  Add CC or BCC recipient 96
  Delete email message 96
  Delete multiple email messages 96
  Delete folder 96
  Move email message 97
  Mark email message as favorite 97
  Mark multiple email messages as favorites 97
  Mark email message as new 97
  Mark multiple email messages as new 98
  Search email messages 98
  Set sorting options 98
  Add signature to email messages 99
  Digitally signed email messages 99
  Set email check frequency 99
  Reset email account password 99
  Select ringtone 100
  Edit vibrate settings 100
Jabber IM 100
  Jabber IM account 100
      Add Jabber IM account 100
```

```
Signing in 101
  Availability 101
       Add custom status 101
      Delete custom status 102
  Contacts 102
      Add Chat contact 102
       Contact requests 102
           View contact requests 103
      Remove chat contact 103
       Show offline contacts 103
       Unsynced contacts 103
           Add unsynced contact to chat contacts 104
  Conversations 104
       Start conversation 104
      Emoticons 104
           Insert emoticon into conversation 104
      End conversation 104
  Search 105
      Start conversation with search result 105
  Settings 105
      Enable audio and vibration notifications 105
      Enable status bar notifications 105
      Set profile photo 106
      Set your ringtone 106
  Sign out of Jabber IM 106
Unified Inbox 106
  View communications with contact 107
  Search contact list 107
  View email message 107
  View visual voice message 107
      Play visual voice message 107
      Reply to visual voice message 108
  View event details 108
      Join WebEx meeting 108
  Reorder panels 108
```

```
Refresh application data 108
  Unified Inbox widget 109
WebEx 109
  Sign in to WebEx 109
  Sign in to WebEx with single sign-on 109
  Start instant WebEx meeting 110
  Schedule new WebEx meeting 110
  Start scheduled WebEx meeting 110
  Join scheduled WebEx meeting 110
  Join WebEx meeting by meeting number 111
  View participant list 111
  Chat with participant 111
  Chat with everyone 111
  Invite more participants to WebEx meeting 112
  Invite more participants during WebEx meeting 112
  Show video during WebEx meeting 112
  WebEx widget 112
More applications 112
```

#### CHAPTER 7 Accessories 115

Bluetooth 115

UCM App 113

Enable Bluetooth 116

Remove application 113

Scan for Bluetooth device 116

Pair Bluetooth device 116

Unpair Bluetooth device 116

Sharing files 117

View received files 117

Make phone discoverable 117

Set Bluetooth device name 117

External camera 117

External monitor 118

Connect external monitor 118

Switch display mode 118

CHAPTER 8

```
Autolaunch application to external monitor 119
        Move application to external monitor 120
        Move application to phone screen 120
        HDCP support 120
        Virtual desktop infrastructure 121
      USB accessories 121
        USB keyboard and mouse 122
             VDI shortcuts 122
                 VDI keyboard shortcuts 122
                 VDI mouse actions 122
        USB memory stick 122
        USB-powered hub 123
        USB console cable 123
Product safety, security, accessibility, and related information 125
      Safety and performance information 125
        Power outage 125
      Emergency response notification 125
        Emergency response notification for phone 126
        Emergency response notification for VPN 126
        External devices 126
        Headset safety 127
        Bluetooth wireless headset performance 127
     FCC compliance statements 127
        FCC part 15.21 statement 127
        FCC receivers and class B digital statement 128
      CE marking 128
      Cryptographic information 128
      Data backup 128
      Problem Report Tool 129
        Report problem 129
      Accessibility features 129
        Change font size 130
```

Set monitor orientation 119

Launch application on external monitor 119

Change screen brightness 130

Change touch and hold delay 130

Enable spoken passwords 131

Enable TalkBack 131

Enable web scripts 131

Contents

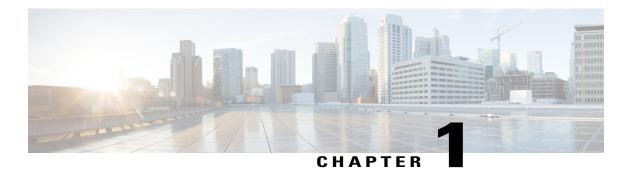

## **Preface**

This guide describes the Cisco Desktop Collaboration Experience DX600 Series phone and how to use it. The audience for this guide is system administrators and users.

- Guide organization, page 1
- Related documentation, page 1
- Additional information, page 2
- Obtaining documentation and submitting service request, page 2

## **Guide organization**

This guide is organized into these topics:

- Phone features, on page 3
- Calling tasks, on page 23
- Phone customization and settings, on page 59
- User Options web pages, on page 71
- Applications, on page 83
- Accessories, on page 115
- Product safety, security, accessibility, and related information, on page 125

## **Related documentation**

See these documents for additional information about Cisco Desktop Collaboration Experience DX600 Series phones:

- Cisco Desktop Collaboration Experience DX600 Series Administration Guide
- Cisco Desktop Collaboration Experience DX650 Quick Start
- Regulatory Compliance and Safety Information for Cisco Desktop Collaboration Experience DX650

- Cisco Desktop Collaboration Experience DX600 Series Release Notes
- Cisco Desktop Collaboration Experience DX600 Series Wireless LAN Deployment Guide

## **Additional information**

You can access the Cisco website at this URL:

http://www.cisco.com

Cisco Desktop Collaboration Experience DX600 Series Quick Start, Administration, Deployment, and User Guides:

http://www.cisco.com/en/US/products/ps12956/products\_user\_guide\_list.html

Licensing information:

http://www.cisco.com/en/US/docs/general/warranty/English/EU1KEN\_.html

Cisco international websites:

Access international Cisco websites from www.cisco.com by clicking the Worldwide link at the top of the web page.

## Obtaining documentation and submitting service request

For information about obtaining documentation, submitting a service request, and gathering additional information, see the monthly *What's New in Cisco Product Documentation*, which also lists all new and revised Cisco technical documentation, at this URL:

http://www.cisco.com/en/US/docs/general/whatsnew/whatsnew.html

Subscribe to the *What's New in Cisco Product Documentation* as a Really Simple Syndication (RSS) feed and set content to be delivered directly to your desktop using a reader application. The RSS feeds are a free service and Cisco currently supports RSS Version 2.0.

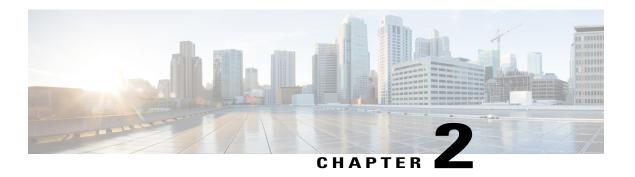

## **Phone features**

This chapter outlines the features of the Cisco Desktop Collaboration Experience DX600 Series phones.

- Buttons and hardware, page 3
- Line and call definitions, page 9
- Energy savings, page 10
- Android, page 10
- Cleaning and maintenance, page 21

## **Buttons and hardware**

This section describes the phone buttons and hardware.

## Cisco Desktop Collaboration Experience DX650 buttons and hardware

This figure identifies the important parts of the phone.

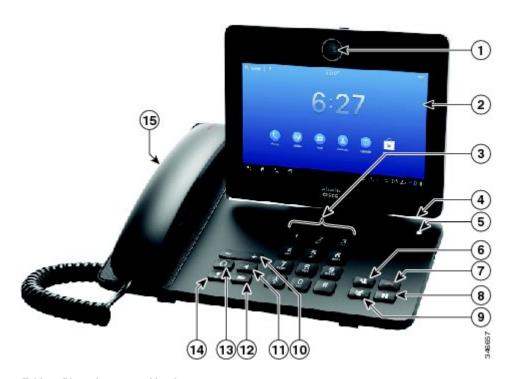

Table 1: Phone buttons and hardware

|    | Item              | Description                                                                                        |
|----|-------------------|----------------------------------------------------------------------------------------------------|
| 1  | Camera            | Front-facing camera for video calls.                                                               |
| 2  | Phone screen      | Shows phone features.                                                                              |
| 3  | Keypad            | Allows you to dial phone numbers.                                                                  |
| 4  | microSD card slot | Allows you to connect a microSD card.                                                              |
| 5  | Lock button       | Locks the phone screen, restarts the phone, or turns the phone on and off.                         |
| 6  | Transfer button   | Transfers a call.                                                                                  |
| 7  | End call button   | Ends a call.                                                                                       |
| 8  | Hold button       | Places a call on hold.                                                                             |
| 9  | Conference button | Creates a conference call.                                                                         |
| 10 | Volume button +   | Controls the handset, headset, and speakerphone volume (off-hook) and the ringer volume (on-hook). |

|    | Item                     | Description                                                                         |
|----|--------------------------|-------------------------------------------------------------------------------------|
| 11 | Speaker button           | Toggles the speakerphone on or off. When the speakerphone is on, the button is lit. |
| 12 | Stop Video button        | Toggles video on or off. When video is stopped, the button is lit.                  |
| 13 | Headset button           | Toggles the headset on or off. When the headset is on, the button is lit.           |
| 14 | Mute button              | Toggles the microphone on or off. When the microphone is muted, the button is lit.  |
| 15 | Handset with light strip | Indicates an incoming call or new voice message.                                    |

## Phone cable installation

See the following figure and table to connect your phone.

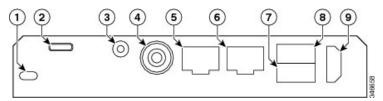

| 1 | Lock             | 6 | Computer port  |
|---|------------------|---|----------------|
| 2 | microUSB port    | 7 | Auxiliary port |
| 3 | Line in/out port | 8 | Auxiliary port |
| 4 | Power port       | 9 | HDMI port      |
| 5 | Network port     |   |                |

## **Hookswitch clip removal**

Some phones ship with a clip to secure the hookswitch. Before you use your phone, remove the hookswitch clip (if present) from the cradle area. With the clip removed, the hookswitch lifts slightly when you pick up the handset.

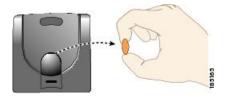

## **TAPS** registration

Tool for Auto-Registered Phones Support (TAPS) is used either for a new phone or to replace an existing phone. To register with TAPS, pick up the handset, enter the TAPS extension that your system administrator provides, and follow the voice prompts. You may need to enter your entire extension, including the area code. After your phone displays a confirmation message, hang up. The phone restarts.

## **Handset**

The following table describes how to use the handset.

| If you want to                                      | Then                                                                                                    |
|-----------------------------------------------------|----------------------------------------------------------------------------------------------------|
| Use the handset                                     | Lift it to go off-hook; replace it in the cradle to go on-hook.                                                                     |
|                                                     | The ringing line is selected automatically. Contact your system administrator for the options to select the primary line each time. |
| Switch to the speakerphone or headset during a call | Press or , then hang up the handset.                                                                                                |
| Adjust the volume level for a call                  | Press during a call or after invoking a dial tone.                                                                                  |

## Headset

You can use a wired headset with your phone. You can also use a wireless headset with the wireless headset remote hookswitch control feature.

You can use a headset with all the controls on your phone, including and

However, if you use a wireless headset, refer to the wireless headset documentation for instructions.

| If you want to                     | Then                                               |
|------------------------------------|----------------------------------------------------|
| Toggle headset mode on and off     | Press Q.                                           |
| Switch to a handset                | Lift the handset.                                  |
| Adjust the volume level for a call | Press during a call or after invoking a dial tone. |

If you use AutoAnswer, see AutoAnswer with headset or speakerphone, on page 8.

## **Headset support**

Although Cisco performs limited internal testing of third-party headsets for use with the Cisco DX600 Series phones, Cisco does not certify or support products from headset (or handset) vendors.

Cisco recommends the use of good-quality headsets that are screened against unwanted radio frequency (RF) and audio frequency (AF) signals. Depending on the quality of the headsets and their proximity to other devices such as mobile phones and two-way radios, some audio noise or echo may still occur. An audible hum or buzz may be heard by either the remote party or by both you and the remote party. A range of outside sources can cause humming or buzzing sounds: for example, electric lights, electric motors, or large PC monitors.

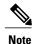

In some cases, use of a local power cube or power injector may reduce or eliminate hum.

Because of the environmental and hardware inconsistencies in the locations where Cisco DX600 Series phones are deployed no single headset solution is optimal for all environments.

Cisco recommends that customers test headsets in their intended environment to determine performance before they make a purchasing decision and deploy on a large scale.

## **Audio quality**

Beyond physical, mechanical, and technical performance, the audio portion of a headset must sound good to the user and to the party on the far end. Sound quality is subjective and Cisco cannot guarantee the performance of any headsets. However, a variety of headsets from leading headset manufacturers perform well with Cisco DX600 Series phones. For details, see the headset documentation.

#### 3.5 mm headsets

You can plug a 3.5 mm headset into the headset port at the back of your phone.

Some headsets may have hardware incompatibilities with the phone, including pinout, microphone voltage, and device control functionality. Headsets with an incompatible or nonexistent microphone generally can be used with the phone built-in microphone for voice calls.

### Wireless headset

Cisco DX600 Series phones support wireless headsets. Refer to the wireless headset documentation for information about using the wireless headset remote features. Also, check with your system administrator to be sure that your phone can use a wireless headset with the wireless headset remote hookswitch control feature.

## **Speakerphone**

If the handset is in its cradle and is not lit, many actions that you take to dial a number or answer a call trigger speakerphone mode automatically.

Speakerphone is unavailable while headphones, or a headset with an incompatible microphone, are plugged in

| If you want to                     | Then                                               |
|------------------------------------|----------------------------------------------------|
| Toggle speakerphone mode on or off | Press Press                                        |
| Switch to a handset                | Lift the handset.                                  |
| Adjust the volume level for a call | Press during a call or after invoking a dial tone. |

## AutoAnswer with headset or speakerphone

When AutoAnswer is enabled, your phone answers incoming calls automatically after a few rings. Your system administrator configures AutoAnswer to use either the speakerphone or a headset. You may want to use AutoAnswer if you receive a high volume of incoming calls.

| If you                               | Then                                                                                                    |  |
|--------------------------------------|----------------------------------------------------------------------------------------------------|--|
| Use AutoAnswer with a headset        | Keep headset mode active (in other words, keep lit), even when you are not on a call.                                                |  |
|                                      | To keep headset mode active, perform the following actions:                                                                          |  |
|                                      | • Press EndCall to hang up.                                                                                                    |  |
|                                      | • Press New Call or Dial to place new calls.                                                                                         |  |
|                                      | If your phone is set up to use AutoAnswer in headset mode, calls are automatically answered only if is lit.                          |  |
|                                      | Otherwise, calls ring normally and you must answer them manually.                                                                    |  |
| Use AutoAnswer with the speakerphone | Keep the handset in the cradle and headset mode inactive (unlit).  Otherwise, calls ring normally and you must answer them manually. |  |

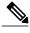

**Note** AutoAnswer is disabled when the Do Not Disturb feature is active.

## Phone cable lock

You can secure the phone to a desktop with a laptop cable lock. The lock connects to the security slot on the back of the phone, and the cable can be secured to a desktop.

The security slot can accommodate a lock that is up to 20 mm wide. Compatible laptop cable locks include the Kensington laptop cable lock and laptop cable locks from other manufacturers that can fit into the security slot on the back of the phone.

## **Line and call definitions**

The terms lines and calls can be easily confused.

- Lines: Each line corresponds to a directory number or intercom number that others can use to call you. Your phone can support up to six lines, depending on your phone and configuration. To see how many lines you have, look at the right side of your phone screen. You have as many lines as you have directory numbers and phone line icons.
- Calls: Each line can support multiple calls. By default, your phone supports four calls per line, but your system administrator can adjust this number according to your needs. Only one call can be active at any time; other calls are automatically placed on hold.

## Line and call icons

Your phone displays icons to help you determine the line and call state.

| Icon | Line or call state | Description                                                                             |
|------|--------------------|-----------------------------------------------------------------------------------------|
| ^    | On-hook line       | No call activity on this line.                                                          |
| 6    | Off-hook line      | You are dialing a number or an outgoing call is ringing.                                |
| 6    | Connected call     | You are connected to the other party.                                                   |
| *    | Ringing call       | A call is ringing on one of your lines.                                                 |
| П    | Call on hold       | You have put the call on hold. See Hold and resume, on page 25.                         |
| (a)  | Remote-in-use      | Another phone that shares your line has a connected call. See Shared lines, on page 54. |
|      | Encrypted call     | See Secure calls, on page 52.                                                           |
| 0    | Do Not Disturb     | See Do Not Disturb, on page 45.                                                         |

| Icon      | Line or call state    | Description                                                                                                   |
|-----------|-----------------------|----------------------------------------------------------------------------------------------------|
| <b>\$</b> | Idle intercom line    | The intercom line is not in use. See Intercom calls, on page 47.                                              |
| <b>=</b>  | One-way intercom call | The intercom line is sending or receiving one-way audio. See Intercom calls, on page 47.                      |
| ٥         | Two-way intercom call | You press the intercom line to enable two-way audio with the intercom caller. See Intercom calls, on page 47. |
| ~         | Call Park             | See Call Park, on page 39.                                                                                    |

## **Energy savings**

Your phone supports the Cisco EnergyWise program. Your system administrator may set up sleep (power down) and wake (power up) times for your phone to save energy.

If your phone is scheduled to sleep, the Lock button begins to blink 10 minutes before the scheduled sleep time.. If your system administrator enables audible alert, you hear your ringtone play. The ringtone plays according to the following schedule:

- At 10 minutes before power down, the ringtone plays four times.
- At 7 minutes before power down, the ringtone plays four times.
- At 4 minutes before power down, the ringtone plays four times.
- At 30 seconds before power down, the ringtone plays 15 times or until the phone powers down.

If your phone is inactive (idle) at the sleep time, a message reminds you that your phone is going to power down. To keep the phone active, tap the screen or press any key on the phone.

If your phone is active (for example, on a call), your phone waits until it has been inactive for a period of time before it notifies you of the pending power shutdown. Before the shutdown happens, a message reminds you that your phone is going to power down.

At the scheduled time, your phone powers up. To wake up the phone before the scheduled time, press

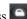

Wake and sleep times are linked to the configured days that you normally work. If your requirements change (for example, your work hours or work days change), contact your system administrator to adjust your phone settings.

For more information about EnergyWise and your phone, contact your system administrator.

## **Android**

This section describes the basic Android<sup>™</sup> features on your phone.

## **Gestures**

Android includes some basic gestures.

| Gesture     | Action                                                                                                    |  |
|-------------|----------------------------------------------------------------------------------------------------|--|
| Тар         | Use your fingertip to press the touchscreen.                                                                                  |  |
|             | Note Using other objects can damage the display. Be aware that tapping a phone number can cause the phone to dial the number. |  |
| Long press  | Tap and hold.                                                                                                    |  |
| Swipe       | Tap and move.                                                                                                    |  |
| Drag        | Long press and move.                                                                                                    |  |
| Double-tap  | Two taps in quick succession.                                                                                                 |  |
| Pinch open  | Tap with two fingers, then move your fingers apart.                                                                           |  |
| Pinch close | Tap with two fingers, then move your fingers together.                                                                        |  |

## Lock screen

The Lock screen is displayed when the phone is locked (inactive). The Lock screen displays the date and time, the number of unread email messages, the number of recently missed calls, the number of new voice messages, and the number of upcoming events for the next 24 hours.

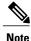

The number of unread email messages, and the number of upcoming events, are displayed only if you have configured a Microsoft Exchange account.

You can set the amount of time that your phone can be inactive before the screen locks. Your system administrator may disable the screen lock during your work hours.

By default, the home screen is displayed when you unlock your phone. You can configure your phone to unlock to the phone application.

#### **Related Topics**

Awake to Phone application, on page 13

## **Unlock screen**

#### **Procedure**

- **Step 1** Enter your PIN.
- **Step 2** Press # or tap **Unlock**.

## Place emergency call from Lock screen

Tap Emergency Call.

## Add PIN

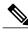

Note

The phone must be unlocked to set or reset your PIN.

#### **Procedure**

- Step 1 Tap
- Step 2 Tap Settings.
- Step 3 Tap Security.
- Step 4 Tap Screen Lock.
- Step 5 Tap PIN.
- **Step 6** Enter a PIN and tap Continue. Your PIN must be at least four digits.
- **Step 7** Enter your PIN again and tap **OK** to confirm your PIN.

## Add password

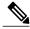

Note

The phone must be unlocked to set or reset your password.

#### **Procedure**

Step 1 Tap

- Step 2 Tap Settings.
- Step 3 Tap Security.
- Step 4 Tap Screen Lock.
- Step 5 Tap Password.
- **Step 6** Enter a password and tap **Continue**. Your password must be at least four characters.
- **Step 7** Enter your password again and tap **OK** to confirm your password.

## **Reset lost PIN or password**

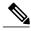

Note

The phone must be unlocked to set or reset your PIN or password.

#### **Procedure**

- **Step 1** Tap **Forgot PIN** or **Forgot Password** on the Unlock screen.
- Step 2 Select a Cisco Unified Communications Manager or Google<sup>™</sup> account and enter your credentials. You can only select an active account.
- **Step 3** Reset your PIN or password. Your phone is now unlocked and your new PIN or password is ready to use.

## Awake to Phone application

- Step 1 Tap
- Step 2 Tap Settings.
- Step 3 Tap Security.
- Step 4 Tap Default App.
- **Step 5** Select Awake to phone app.

## **Cisco Extension Mobility**

Cisco Extension Mobility allows you to configure any Cisco DX600 Series phone as your own temporarily. After you sign in to Extension Mobility, the phone adopts your user profile, including your phone lines, features, established services, and web-based settings. Your system administrator must configure Extension Mobility for you.

The Extension Mobility Change PIN feature allows you to change your PIN from the Settings application.

#### **Tips**

- Extension Mobility automatically signs you out after a certain amount of time. Your system administrator establishes this time limit.
- Changes that you make to your Extension Mobility profile from your Cisco Unified Communications Manager User Options web pages take effect immediately if you are signed in to Extension Mobility on the phone; otherwise, changes take effect the next time you sign in.
- Changes that you make to the phone from your User Options web pages take effect immediately if you are signed out of Extension Mobility; otherwise, changes take effect after you log out.
- Local settings that your phone controls are not maintained in your Extension Mobility profile.
- The data and applications of other users are not available to you when you sign in to Extension Mobility.
- Your phone deletes unused data after a certain length of time.

#### Sign In to Extension Mobility from Lock screen

- Step 1 Tap Sign In As New User.
- **Step 2** Enter your user ID and PIN, provided by your system administrator.
- **Step 3** If prompted, select a device profile.

### **Sign in to Extension Mobility from Settings**

#### **Procedure**

- Step 1 Tap
- Step 2 Tap Settings.
- **Step 3** Tap Extension Mobility.
- Step 4 Tap Sign In.
- **Step 5** Enter your user ID and PIN.
- Step 6 Tap Submit.

## Sign Out of Extension Mobility from Lock screen

### **Procedure**

Tap Sign Out.

## **Sign Out of Extension Mobility from Settings**

- Step 1 Tap
- Step 2 Tap Settings.
- **Step 3** Tap Extension Mobility.
- Step 4 Tap Sign Out.

### Set screen timeout

#### **Procedure**

- Step 1 Tap
- Step 2 Tap Settings.
- Step 3 Tap Security.
- Step 4 Tap Automatically Lock.
- **Step 5** Select the length of time that your phone can be inactive before the screen locks. Note that your security settings may limit your screen timeout choices.

## **Setup Assistant**

Use the Setup Assistant to set up the following:

- Email
- Jabber IM
- WebEx
- · Visual Voicemail

The Setup Assistant runs automatically the first time that you use your Cisco DX600 Series phone. If you choose not to use the Setup Assistant, you can set up these applications through the Settings application. Launch the Settings application from the Applications menu.

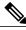

Note

Some users find it easier to enter complex passwords with a standard keyboard, rather than the onscreen keyboard. For information about using a standard keyboard with your phone, see USB keyboard and mouse, on page 122.

## **Run Setup Assistant**

- **Step 1** Tap **Email** and follow the on-screen instructions.
- **Step 2** Tap **Jabber IM** and follow the on-screen instructions.
- **Step 3** Tap WebEx and follow the on-screen instructions.
- **Step 4** Tap **Voice Messages** and follow the on-screen instructions.

### **Related Topics**

Email, on page 93 Jabber IM, on page 100 WebEx, on page 109

## **Home screen**

The home screen uses a landscape orientation. Place widgets and shortcuts anywhere on the home screen.

## Status bar

The status bar is at the bottom of the screen. The status bar includes:

- · Navigation icons
- Notification icons for applications such as the phone, email, and Jabber IM
- Status icons for network connections

Tap a notification icon or status icon to see more detailed information.

## **Navigation icons**

#### **Table 2: Navigation icons**

| 4 | Back    | Tap <b>Back</b> to go to the previous page or application., or to dismiss the on-screen keyboard. |
|---|---------|---------------------------------------------------------------------------------------------------|
|   | Home    | Tap <b>Home</b> to view the home screen.                                                          |
| ٤ | Phone   | Tap <b>Phone</b> to launch the phone application.                                                 |
|   | Recents | Tap <b>Recents</b> to view the list of recently used applications.                                |

## **Applications menu**

Tap to display the full collection of installed applications.

## **Work spaces**

Multiple work spaces are available for you to set up. Each work space holds a variety of widgets and shortcuts in any configuration.

### **Navigate work spaces**

#### **Procedure**

Swipe left or right on an open space on the home screen to go to the work space to the left or to the right.

## Widgets

Widgets are small applications that you can place on the home screen. Widgets provide at-a-glance information and some functions from full applications.

The following table describes some of the widgets that your phone includes:

#### Table 3: Widgets

| Calendar       | Display upcoming events.                                                                                 |
|----------------|----------------------------------------------------------------------------------------------------|
| Contacts       | Display an icon for one of your contacts. Tap the icon to open the Quick Contact Badge for that contact. |
| Digital clock  | Display a digital clock.                                                                                 |
| Direct Dial    | Display an icon for one of your contacts. Tap the icon to call that contact.                             |
| Email          | Display recent email messages.                                                                           |
| Favorites      | Display your favorite contacts.                                                                          |
| Phone          | Display all recent calls, missed calls, messages, or speed dials.                                        |
| Phone features | Toggle these features on or off: Forward All, Privacy, Do Not Disturb, Mobility and Self-View.           |
| Unified Inbox  | Display the number of missed calls, new voice messages, unread email messages, and upcoming events.      |
| WebEx          | Display upcoming WebEx meetings.                                                                         |

## Set up home screen

Add applications, widgets, and folders, or change your wallpaper to set up your home screen.

#### Add application icon to home screen

#### **Procedure**

- Step 1 Tap
- **Step 2** Long press an application.
- **Step 3** Drag the application icon to an empty space on any of the home screen work spaces.

### Add widget to home screen

#### **Procedure**

- Step 1 Tap
- Step 2 Tap Widgets.
- **Step 3** Long press a widget.
- **Step 4** Drag the widget to an empty space on any of the home screen work spaces.

## Move widget or icon

#### **Procedure**

Drag the widget or icon to an empty space on the home screen. Drag a widget or icon to either side of the screen to place the widget or icon on another work space.

### Remove widget or icon

- **Step 1** Long press the widget or icon.
- **Step 2** Drag the widget or icon up to **Remove**. The widget or icon is deleted and **Remove** disappears.

### Change wallpaper

#### **Procedure**

- **Step 1** Long press an open space on the home screen.
- Step 2 Tap Wallpapers.
- **Step 3** Select a wallpaper.

## **Quick Contact Badge**

The Quick Contact Badge allows you to communicate with your contacts from within several applications and in a variety of ways. Use the Quick Contact Badge to place a call, send an email message, send an instant message (IM), or start a WebEx meeting.

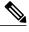

Note

Other options may be available on the Quick Contact Badge, depending on which applications you have installed.

Tap a contact icon to open the Quick Contact Badge.

The following image shows the Quick Contact Badge:

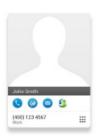

## **Share menu**

Some content, such as URLs, contacts, and photos, can be shared with Bluetooth, email, Jabber IM, and other applications through the Share menu. In any application that supports the Share menu, tap **Share** to view the sharing options.

## On-screen keyboard

An on-screen keyboard pops up automatically when you select a text input field.

# **Cleaning and maintenance**

Use only a soft, dry cloth to wipe the touchscreen. Do not use any liquids or powders on the phone, because they can contaminate phone components and cause failures.

Cleaning and maintenance

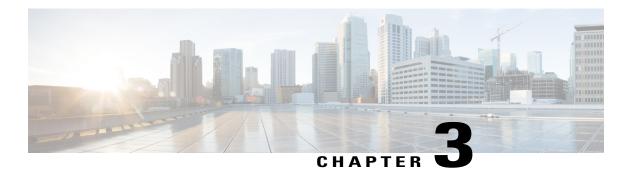

# **Calling tasks**

You can use a range of features and services to perform basic call-handling tasks. Feature availability can vary; contact your system administrator for more information.

- Common call tasks, page 23
- Advanced call tasks, page 31

# **Common call tasks**

Here are some easy ways to place a call on your phone.

### **Tips**

- When you predial, your phone tries to anticipate the number that you are dialing by displaying matching numbers (if available) from your call history. This feature is called Auto Dial. To call a number that is displayed with Auto Dial, tap the number, or scroll to it and go off-hook.
- If you make a mistake while dialing, tap **Delete** to delete digits.
- If parties on a call hear a beep, the call may be monitored or recorded. Contact your system administrator for more information.
- You can start or stop a recording by tapping **Record**.
- Your phone may be set up for international call logging, as indicated by a plus (+) symbol on the call history, redial, or call directory entries. Contact your system administrator for more information.

# **Answer call**

You can answer a call by lifting the handset, or you can use other options if they are available on your phone.

| If you want to                                                 | Then                                                                                                    |  |
|----------------------------------------------------------------|----------------------------------------------------------------------------------------------------|--|
| Answer with a headset                                          | Press if it is not lit. Or, if is lit, tap <b>Answer</b> .                                                                                                    |  |
|                                                                | Note The phone selects the ringing line automatically. For the option to select the primary line each time, contact your system administrator.  If you are using a wireless headset, refer to the wireless headset documentation. |  |
| Answer with the speakerphone                                   | Press , or tap Answer.                                                                                                    |  |
|                                                                | Note The phone selects the ringing line automatically. For the option to select the primary line each time, contact your system administrator.                                                                                    |  |
| Switch from an active call to answer a new call                | Tap Answer.                                                                                                    |  |
| Answer by using call waiting                                   | Tap Answer.                                                                                                    |  |
| Send a call to a voice message system                          | Tap Divert.                                                                                                    |  |
| Autoconnect calls                                              | Use AutoAnswer.                                                                                                    |  |
| Retrieve a parked call on another phone                        | Use Call Park, Directed Call Park, or Assisted Directed Call Park.                                                                                                    |  |
| Use your phone to answer a call that is ringing elsewhere      | Use Call Pickup.                                                                                                    |  |
| Answer a call on your mobile phone or other remote destination | Set up Mobile Connect and answer your phone.                                                                                                    |  |
|                                                                | If you answer a call on your mobile phone, and you have configured up to four IP Phones as shared lines, the additional phones stop flashing when you answer the call.                                                            |  |

## **Tips**

- If parties on a call hear a beep, the call may be monitored or recorded. Contact your system administrator for more information.
- If you work in a contact center or similar environment, you can create, update, and delete your own prerecorded greeting that plays automatically if Agent Greeting is configured on your phone. For more information, contact your system administrator.
- A Call Chaperone user cannot answer an incoming call while calls are chaperoned.

# **Disconnect call**

To end a call, simply hang up. The following table provides more details.

| If you want to                                               | Then                                                                                                    |
|--------------------------------------------------------------|----------------------------------------------------------------------------------------------------|
| Hang up while using the handset                              | Return the handset to the cradle. Or, press                                                                                                    |
| Hang up while using a headset                                | Press Or, to keep headset mode active, press If you are using a wireless headset, refer to the wireless headset documentation for instructions. |
| Hang up while using the speakerphone                         | Press orpress .                                                                                                    |
| Hang up one call, but preserve another call on the same line | Press . If necessary, remove the call that you want to end from hold first.                                                                     |

# **Hold and resume**

You can hold and resume calls. When you put a call on hold, the Hold icon appears on the right in the call information area. With a shared line, when another phone places a call on hold, the phone displays the Remote Hold icon.

If the Hold Reversion feature is enabled for your phone, a call that you put on hold reverts to ringing after a certain time. The reverting call remains on hold until you resume it or until Hold Reversion times out. Your phone indicates the presence of a reverting call by the following actions:

- Alerts you at intervals with a single ring (or flash or beep, depending on your phone line setting).
- Briefly displays a Hold Reversion message in the status bar at the bottom of the phone screen.
- Displays the animated Hold Reversion icon next to the caller ID for the held call.

- The Hold feature typically generates music (if Music on Hold is configured) or a beeping tone.
- If you receive an alert for an incoming call and a reverting call at the same time, your phone shifts the focus of the phone screen to display the incoming call by default. Your system administrator can change this focus priority setting.
- If you use a shared line, Hold Reversion rings only on the phone that puts the call on hold, not on the other phones that share the line.
- Your system administrator determines the duration between Hold Reversion alerts.
- When a call is chaperoned, the call chaperone cannot use Hold.

## Put call on hold

### **Procedure**

- **Step 1** Make sure that the call you want to put on hold is highlighted.
- Step 2 Press

## Remove call from hold on different line

## **Procedure**

- **Step 1** Select a line. Doing so may cause a held call to resume automatically:
  - If a reverting call is on the line, that call resumes.
  - If more than one reverting call is on the line, the oldest reverting call resumes.
  - If a nonreverting held call is the only call on the line, the nonreverting held call resumes.
- Step 2 If necessary, scroll to the appropriate call and press

# Mute

With Mute enabled, you can hear other parties on a call but they cannot hear you. You can use Mute with the handset, speakerphone, or headset.

## Mute or unmute call

### **Procedure**

- Step 1 To mute a call, press
- Step 2 To unmute a call, press again.

# Place call

### **Procedure**

Pick up the handset and dial the number.

# Place call with headset

### **Procedure**

Perform one of the following actions:

- Press and enter a number.
- If is lit, press New Call and enter a number.

# Place call with speakerphone

## **Procedure**

Step 1

Press .

**Step 2** Enter a number.

# Place call when another call is active

## **Procedure**

Step 1

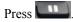

Step 2

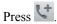

**Step 3** Enter a number.

# **Redial number**

#### **Procedure**

Press Redial to dial the last number.

# Video calls

You can send and receive video calls. Some third-party endpoints will display compatibility issues. For example, video may not resume after placing a call on hold, during video calls with a third-party endpoint. Contact your system administrator for more details.

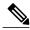

Note

If you launch another application that requires use of the camera while you are on a video call, that application may crash.

## Video call control bar

A call control bar appears at the bottom of an active video call. The video call control bar disappears after a few seconds. Tap the screen to make the call control bar reappear.

# Stop your video transmission

## **Procedure**

Step 1

Press to stop your video.

Step 2

Press again to resume video transmission.

## Automatic video transmission

By default, your phone automatically transmits video during a video call.

## Stop automatic video transmission

#### **Procedure**

- Step 1
- Гар \*\*\*
- Step 2 Toggle Always Send Video to off.

# Adjust video call settings

You can adjust your video quality for video calls or turn off video calls.

### **Procedure**

- Step 1
- Tap \*\*\*
- Step 2 Tap Settings.
- Step 3 Tap Calls.
- **Step 4** Select a video call setting. Depending on how your system administrator set up your phone application, some video call settings may not be available. Contact your system administrator for more information.

## Self-video

Use self-video to preview the video of yourself that you display during video calls.

## Show self-video

### **Procedure**

- Step 1
- Tap \*\*\*.
- Step 2 Tap Self View.
- **Step 3** Tap X to stop showing self-video. During a video call, self-video disappears after a few seconds.

# **Visual Voicemail**

Visual Voicemail allows you to manage your voice messages. You can also access your voice messages in the Unified Inbox application.

# **Set up Visual Voicemail**

Before you can use Visual Voicemail, you must set up an account. If you have not already used the Setup Assistant to enter your Visual Voicemail credentials, you can set up your account on the Voice Messages tab.

## **Procedure**

- Step 1 Tap Recents.
- Step 2 Tap Messages.
- **Step 3** Enter your account credentials and tap **Sign In**.

## Listen to voice message

### **Procedure**

Tap next to a voice message to listen to that voice message.

# View voice message details

## **Procedure**

Tap a voice message to view details.

# Reply to voice message

### **Procedure**

- **Step 1** Tap a voice message to view details.
- Step 2

Tap •

# Forward voice message

#### **Procedure**

- **Step 1** Tap a voice message to view details.
- Step 2 Tap More.
- **Step 3** Tap **Forward** and select the recipients.

# **Delete voice message**

### **Procedure**

**Step 1** Select one or more voice messages.

Step 2

Tap 🖺 .

# Advanced call tasks

You can use special features and services that may be available on your phone to place calls. For more information about these options, contact your system administrator.

### **Tips**

- For more information about using your Cisco Extension Mobility prefix to place a call, see Cisco Extension Mobility, on page 14.
- To check if a line that is associated with a Speed Dial, call record, or directory listing is busy before placing a call to that line, see Line status features, on page 49.

# **Business calls with single phone number**

Intelligent Session Control associates your mobile phone number with your business phone number. When you receive a call to your remote destination (mobile phone), your desk phone does not ring; only your remote destination rings. When you answer an incoming call on the mobile phone, the desk phone displays a Remote in Use message.

During a call, you can also use any of your mobile phone features. For example, if you receive a call on your mobile number, you can either answer the call from your desk phone or you can hand off the call from your mobile phone to your desk phone.

| If you want to                                          | Then                                                                                                    |
|---------------------------------------------------------|----------------------------------------------------------------------------------------------------|
| Transfer your incoming mobile active call to desk phone | Use the various features of your mobile phone (for example, *74). Contact your system administrator for a list of access codes. |

## **Mobile Connect and Mobile Voice Access**

If you have Mobile Connect and Mobile Voice Access installed, you can use your mobile phone to handle calls that are associated with your desktop phone number.

Your desktop and remote destinations receive calls simultaneously.

When you answer the call on your desktop phone, the remote destinations stop ringing, disconnect, and display a missed call message.

When you answer the call on one remote destination, the other remote destinations stop ringing and disconnect; the other remote destinations show a missed call message.

| If you want to                                                 | Then                                                                                                    |
|----------------------------------------------------------------|----------------------------------------------------------------------------------------------------|
| Configure Mobile Connect                                       | Use the User Options web pages to set up remote destinations and create access lists to allow or block calls from specific phone numbers from being passed to the remote destinations. See Set up phone and access list for Mobile Connect, on page 79. |
| Answer a call using your mobile phone                          | See Answer call, on page 23.                                                                                                    |
| Switch an active call between your desk phone and mobile phone | See Active call movement, on page 46.                                                                                                    |
| Make a call from your mobile phone                             | See Advanced call tasks, on page 31.                                                                                                    |

- When you call Mobile Voice Access, you must enter the number that you are calling and your PIN if any of the following are true:
  - The number you are calling from is not one of your remote destinations.
  - The number is blocked by you or your carrier (shown as Unknown Number).
  - <sup>o</sup> The number is not accurately matched in the Cisco Unified Communications Manager database; for example, if your number is 510-666-9999, but it is listed as 666-9999 in the database, or your number is 408-999-6666, but the database entry is 1-408-999-6666.

• If you incorrectly enter any requested information (such as mobile phone number or PIN) three times in a row, the Mobile Voice Access call disconnects, and you are locked out for a period of time. Contact your system administrator for assistance.

# Put call picked up on mobile phone on hold

#### **Procedure**

- **Step 1** Tap **Enterprise Hold** (name may vary). The other party is placed on hold.
- **Step 2** On your mobile phone, tap **Resume** (name may vary).

## **Connect to Mobile Voice Access**

#### **Procedure**

- **Step 1** From any phone, dial your assigned Mobile Voice Access number.
- **Step 2** Enter the number that you are calling from, if prompted, and your PIN.

# **Turn on Mobile Connect from mobile phone**

## **Procedure**

- **Step 1** Dial your assigned Mobile Voice Access number.
- **Step 2** If requested, enter your mobile phone number and PIN.
- **Step 3** Press **2** to enable Mobile Connect.
- **Step 4** Choose whether to turn Mobile Connect on for all configured phones or just one:
  - All phones: Enter 2.
  - One phone: Enter 1 and enter the number that you want to add as a remote destination, followed by #.

# **Turn off Mobile Connect from mobile phone**

### **Procedure**

- **Step 1** Dial your assigned Mobile Voice Access number.
- **Step 2** If requested, enter your mobile phone number and PIN.
- **Step 3** Press **3** to disable Mobile Connect.
- **Step 4** Choose whether to turn Mobile Connect off for all configured phones or just one:
  - All phones: Enter 2.
  - One phone: Enter 1 and enter the number that you want to remove as a remote destination, followed by #.

# Turn on or off Mobile Connect access to all remote destinations from desk phone

#### **Procedure**

- **Step 1** Tap **Mobility** to display the current remote destination status (Enabled or Disabled).
- **Step 2** Tap **Select** to change the status.
- Step 3 Tap Exit.

# **Conference calls**

Your phone allows you to talk with multiple parties in a conference call.

You can create a conference in various ways, depending on your needs and the features that are available on your phone.

- Conference: Allows you to create a standard (ad hoc) conference by calling each participant. Conference is available on most phones.
- Join: Allows you to create a standard (ad hoc) conference by combining existing calls.
- cBarge: Allows you to create a standard (ad hoc) conference by adding yourself to a call on a shared line. Press a line button or use cBarge. Only phones that use shared lines have cBarge.
- Meet Me: Allows you to create or join a conference by calling a conference number.

## Ad hoc conference

Ad hoc conference allows you to call each participant.

## Call participants to create conference

Your system administrator determines whether noninitiators of a conference can add or remove participants.

#### **Procedure**

- Step 1 From a call, press
- **Step 2** Enter the phone number of the participant.
- **Step 3** Wait for the call to connect.
- Step 4 Press again to add the participant to your call.
- **Step 5** Repeat to add additional participants.

## Add contacts to conference

### **Procedure**

- Step 1 From a call, tap
- **Step 2** Drag a contact from the contact list to the call.
- **Step 3** Repeat to add additional participants.

## Join conference

Join allows you to combine two or more existing calls to create a conference in which you are a participant.

- If you frequently join more than two parties into a single conference, you may find it useful to first select the calls that you want to join together, and then tap **Join** to complete the action.
- When Join completes, the caller ID changes to Conference.
- You may be able to combine multiple conference calls by using the **Join** button. Contact your system administrator to see if this feature is available to you.
- A Call Chaperone user can conference only the first caller. The other participants in the conference can conference subsequent callers.

### Join together existing calls on single phone line

#### **Procedure**

- **Step 1** From an active call, highlight another call that you want to include in the conference and tap **Select**.
- **Step 2** Repeat this step for each call that you want to add.
- Step 3

Tap **Join**. You may need to tap to see **Join**.

## Join together existing calls on multiple phone lines

### **Procedure**

- **Step 1** From an active call, highlight a call on another line that you want to include in the conference and tap **Select**.
- **Step 2** Repeat this step for each call that you want to add.
- Step 3

Tap **Join**. You may need to tap to see **Join**.

# **Barge conference**

You can create a conference by using cBarge to add yourself to a call on a shared line.

## **Related Topics**

Barge, cBarge, and shared lines, on page 54

## Barge call on shared line to create conference

### **Procedure**

Tap the line button for the shared line.

## **Meet Me conference**

Meet Me conferencing enables you to start or join a conference by calling the conference number.

- If you call a secure Meet Me conference number from a nonsecure phone, your phone displays the message Device Not Authorized. For more information, see Secure calls, on page 52.
- A Meet Me conference ends when all participants hang up.

• If the conference initiator disconnects, the conference call continues until all participants hang up.

#### Start Meet Me conference

Participants cannot join the conference until the initiator starts the conference.

#### **Procedure**

- **Step 1** Obtain a Meet Me phone number from your system administrator.
- **Step 2** Distribute the number to participants.
- **Step 3** When you are ready to start the meeting, go off-hook to get a dial tone, then tap **Meet Me**.
- **Step 4** Dial the Meet Me conference number.

  Participants can now join the conference by dialing the Meet Me number.

### Join Meet Me conference

#### **Procedure**

- **Step 1** Dial the Meet Me conference number that the conference initiator provides.
- **Step 2** If you hear a busy tone, the conference initiator has not joined the conference. Wait a minute and then try your call again.

# **Conference participants list**

During a standard (ad hoc) conference, you can view a list of participants and remove participants.

## **Control conference with participants list**

The conference participants list displays conference participants.

## **Procedure**

## **Step 1** Tap Conference List.

Participants are listed in the order in which they join the conference with the most recent additions at the top.

**Step 2** To remove any conference participant, highlight the participant and tap **End Call**. You can remove participants only if you initiated the conference call.

# **Call forward**

You can use the call forwarding features to redirect incoming calls from your phone to another number.

Your system administrator may allow you to choose from two types of call forwarding features:

- Unconditional call forwarding (Call Forward All): Applies to all calls that you receive.
- Conditional call forwarding (Call Forward No Answer, Call Forward Busy, Call Forward No Coverage): Applies to certain calls that you receive, according to conditions.

You can access Call Forward All on your phone or from your Cisco Unified Communications Manager User Options web pages. Conditional call forwarding features are accessible only from your User Options web pages. Your system administrator determines which call forwarding features are available to you.

### **Tips**

- Enter the call forward target number exactly as you would dial it from your phone. For example, enter an access code or the area code, if necessary.
- You can forward your calls to a traditional analog phone or to another phone, although your system
  administrator may restrict the call forwarding feature to numbers within your company.
- Call forwarding is specific to the phone line. If a call reaches you on a line where call forwarding is not enabled, the call rings as usual.
- Your system administrator can enable a call forward override feature that allows the person receiving your forwarded calls to reach you. With override enabled, a call placed from the target phone to your phone is not forwarded, but rings through.
- Your phone may reject your attempt to set up Call Forward All directly on the phone if the target number that you enter creates a call forwarding loop or exceeds the maximum number of links that are permitted in a call forwarding chain.
- When you switch an in-progress call from your mobile phone to Cisco DX600 Series phones that share the same line (Session Handoff), the phone disables the Call Forward feature. The Call Forward feature returns when the call ends.
- To verify that your primary line has Call Forward All enabled look for:
  - The call forward icon above your primary phone number.
  - The call forward target number in the status line.

## **Related Topics**

Line settings on web, on page 77 User Options web page actions, on page 71

# Set up and cancel Call Forward All from phone

#### **Procedure**

- **Step 1** To set Call Forward All, tap **Forward All Calls** and enter a target phone number.
- Step 2 To cancel Call Forward All, tap Forward All Calls.

# Set up or cancel call forwarding

When call forwarding is enabled for any line other than the primary line, your phone does not provide you with confirmation that calls are being forwarded. Instead, you must confirm your settings in the User Options web pages.

#### **Procedure**

- **Step 1** Log in to your User Options web pages.
- **Step 2** Access your call forwarding settings.

# **Call Park**

You park a call when you want to store the call so that you or someone else can retrieve it from another phone in the Cisco Unified Communications Manager system (for example, a phone at a coworker's desk or in a conference room).

Use these methods to park a call:

- Call Park: Use **Park** to store the call. Your phone displays the call park number where the system stored your call. You must record this number and then use the same number to retrieve the call.
- Directed Call Park: Tap **Transfer** during a call. To store the call, dial the Directed Call Park number and tap **Transfer** again.
- Assisted Directed Call Park: Tap the **Directed Call Park** button that displays an idle line status indicator. To retrieve the call from any other phone in your network, tap the flashing **Directed Call Park** button.

- You have a limited amount of time to retrieve a parked call before it reverts to ringing at the original number. Contact your system administrator for details.
- You can dial Directed Call Park numbers if you do not have Directed Call Park buttons. However, you
  cannot see the status of the directed call park number.

## Store and retrieve active call with Call Park

### **Procedure**

- Step 1 During a call, tap Park. You may need to tap to see Park.
- **Step 2** Record the call park number that is displayed on your phone screen.
- Step 3 Hang up.
- **Step 4** To pick up the parked call, enter the Call Park number from any phone in your network.

## Direct and store active call at Directed Call Park number

### **Procedure**

- Step 1 During a call, tap Transfer.
- **Step 2** Select a speed-dial number that is assigned to a Directed Call Park number or dial the number.
- **Step 3** Tap **Transfer** again to finish storing the call.

# **Retrieve parked call from Directed Call Park number**

#### **Procedure**

From any phone in your network, enter the park retrieval prefix and dial the Directed Call Park number.

# Direct, store, and retrieve active call at Assisted Directed Call Park number

### **Procedure**

- **Step 1** During a call, tap the **Direct Call Park** button that displays an idle line status indicator.
- Step 2 To retrieve the call, tap the flashing Direct Call Park button.

  If your administrator has not configured a reversion directory number, the parked call reverts to the phone that parked the call.

# **Call Pickup**

Call Pickup enables you to answer a call that is ringing on a coworker's phone by redirecting the call to your phone. You might use Call Pickup if you share call-handling tasks with coworkers.

#### **Tips**

- If multiple calls are available for pickup, your phone picks up the oldest call first (the call that has been ringing for the longest time).
- If you tap **Pickup** or **Group Pickup** and enter a line number, your phone picks up the ringing call on that particular line (if available).
- If you have multiple lines and want to pick up the call on a nonprimary line, first tap the line button for the desired line, then tap **Pickup** or **Group Pickup**.
- Depending on how your phone is configured, you might receive an audio or visual alert about a call to your pickup group.

## Answer call ringing on another extension within Call Pickup group

#### **Procedure**

Step 1 Tap Pickup.

If your phone supports autopickup, you are now connected to the call.

**Step 2** If the call rings, tap **Answer** to connect to the call.

# Answer call ringing on another extension outside Call Pickup group

## **Procedure**

- Step 1 Tap Group Pickup.
- **Step 2** Enter the group pickup number.

If your phone supports autopickup, you are now connected to the call.

**Step 3** If the call rings, tap **Answer** to connect to the call.

# Answer call ringing on another extension in group or in associated group

### **Procedure**

## Step 1 Tap Pickup.

If your phone supports autopickup, you are now connected to the call.

**Step 2** If the call rings, tap **Answer** to connect to the call.

# Answer call ringing on particular extension

#### **Procedure**

- **Step 1** Tap Group Pickup.
- **Step 2** Enter the line number with the call that you want to pick up. For example, if the call that you want to pick up is ringing on line 12345, enter 12345.

If your phone supports autopickup, you are now connected to the call.

**Step 3** If the call rings, tap **Answer** to connect to the call.

# **Call transfer**

Transfer redirects a call. The target is the number to which you want to transfer the call.

### **Tips**

- If on-hook transfer is enabled on your phone, you can either hang up to complete the call, or tap **Transfer** and then hang up.
- If on-hook transfer is not enabled on your phone, hanging up without tapping **Transfer** again places the call on hold.
- You cannot use **Transfer** to redirect a call that is on hold. Tap **Resume** to remove the call from hold before transferring it.
- When a call is chaperoned, the call chaperone cannot use transfer.
- To redirect a call to a voice message system, tap iDivert.

OL-28931-01

# Transfer call without talking to transfer recipient

#### **Procedure**

- **Step 1** From an active call, tap **Transfer**.
- **Step 2** Enter the target number.
- **Step 3** Tap **Transfer** again to complete the transfer or **EndCall** to cancel.
- **Step 4** If your phone has on-hook transfer enabled, complete the transfer by hanging up.

# Talk to transfer recipient before transferring call

#### **Procedure**

- **Step 1** From an active call, tap **Transfer**.
- **Step 2** Enter the target number.
- **Step 3** Wait for the transfer recipient to answer.
- **Step 4** Tap **Transfer** again to complete the transfer or **EndCall** to cancel.
- **Step 5** If your phone has on-hook transfer enabled, complete the transfer by hanging up.

# Call transfer to voice message system

You can use **Divert** to send an active, ringing, or held call to your voice message system. Depending on the type of call and your phone configuration, you can also use **Divert** to send the call to the voice message system of another party.

- If the call was originally sent to the phone of another person, **Divert** allows you to redirect the call either to your own voice message system or to the voice message system of the *original* called party. Your system administrator makes this option available to you.
- If the call is sent to you directly (not transferred or forwarded to you), or if your phone does not support the option described above, using **Divert** redirects the call to your voice message system.

- If your phone displays a menu that disappears before you make your selection, tap **Divert** again to redisplay the menu. You can also contact your system administrator to configure a longer timeout value.
- When you switch an in-progress call from your mobile phone to a Cisco DX600 Series phone that shares the same line (Session Handoff), the Divert feature is disabled on the Cisco DX600 Series phone. The Divert feature returns when the call ends.

# Send active, ringing, or held call to voice message system

### **Procedure**

Step 1 Tap Divert.

If you have no redirect options available, the call transfers to your voice message system.

**Step 2** If you have redirect options available, your phone displays a new menu. Choose an option to redirect the call.

# Dial from corporate directory on personal computer using Cisco Web Dialer

### **Procedure**

- **Step 1** Open a web browser and go to a Web Dialer-enabled corporate directory.
- **Step 2** Click the number that you want to dial.

# Notify when busy or ringing extension available

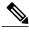

Note

When a call is being chaperoned, the call chaperone cannot use CallBack.

### **Procedure**

- **Step 1** Tap Call Back while listening to the busy tone or ring sound.
- **Step 2** Hang up. Your phone alerts you when the line is free.
- **Step 3** Tap the call back notification to place the call again.

# Dial from corporate directory on phone

#### **Procedure**

- Step 1 Tap Q
- **Step 2** Enter a name in the Search field. This will search your local contacts and the corporate directory.
- **Step 3** Highlight a listing and go off-hook.

# **Do Not Disturb**

Do Not Disturb (DND) turns off all audible and visual notifications of incoming calls. Your system administrator enables DND on your phone.

When DND and Call Forward are enabled on your phone, calls forward immediately and the caller does not hear a busy tone.

DND interaction with other types of calls includes:

- DND does not affect intercom calls or nonintercom priority calls.
- If both DND and AutoAnswer are enabled, only intercom calls autoanswer.
- When you switch an in-progress call from your mobile phone to a Cisco DX600 Series phone that share the same line (Session Handoff), the Cisco DX600 Series phone disables the DND feature. The DND feature returns when the call ends.

## Turn DND on and off

### **Procedure**

- Step 1 To turn DND on, tap **Do Not Disturb**. You may need to tap if **Do Not Disturb** is not visible.
- Step 2 To turn DND off, tap Do Not Disturb again.

# **Set up DND settings**

If your system administrator configured DND settings to appear on the User Options page, perform these steps:

### **Procedure**

- **Step 1** Log in to your User Options web pages.
- **Step 2** From the drop-down menu, choose **User Options** > **Device**.
- **Step 3** You can set the following options:
  - Do Not Disturb: Set to enable/disable DND.
  - DND Option: Choose either Call Reject (to turn off all audible and visual notifications) or Ringer Off (to turn off only the ringer).
  - DND Incoming Call Alert (applies to either DND option set): Set the alert to beep only, flash only, disable the alert, or choose "None" (to use the "Alert" setting configured by your system administrator).

# **Hunt groups**

If your organization receives a large number of incoming calls, you may be a member of a hunt group, which includes a series of directory numbers that share the incoming call load. When the first directory number in the hunt group is busy, the system hunts for the next available directory number in the group and directs the call to that phone.

When you are away from your phone, you can prevent hunt group calls from ringing your phone by logging out of hunt groups.

Logging out of hunt groups does not prevent non-hunt-group calls from ringing your phone.

# Sign in and out of hunt groups

## **Procedure**

- **Step 1** Tap **Sign In**. You are now signed into the Hunt Group.
- Step 2 Tap Sign Out.

# **Active call movement**

You can switch active calls between the desktop phone and your mobile phone or other remote destination.

# Switch active call on desk phone to mobile phone

#### **Procedure**

- **Step 1** Tap Mobility and select Send call to mobile.
- **Step 2** Answer the active call on your mobile phone.

The handset icons and the calling party number appear on the phone display. You cannot use the same phone line for any other calls, but if your desk phone supports multiple lines, you can use another line to make or receive calls.

# Switch active call from mobile phone to desk phone

#### **Procedure**

- **Step 1** Hang up the call on your mobile phone to disconnect the mobile phone but not the call.
- **Step 2** Tap **Resume** on your desk phone within 4 seconds and start talking on the desk phone.

# Switch active call from mobile phone to desk phone that shares same line

## **Procedure**

- **Step 1** While on your mobile phone, enter the access code for the Session Handoff feature (for example, \*74). Contact your system administrator for a list of access codes.
- **Step 2** Hang up the call on your mobile phone to disconnect the mobile phone but not the call.
- Step 3 Tap Answer on your desk phone within 10 seconds and start talking on the desk phone. Your system administrator sets the maximum number of seconds you have to answer the call on your desk phone. Cisco Unified IP phones that share the same line display a Remote in Use message.

# Intercom calls

You can place an intercom call to a target phone that autoanswers the call in speakerphone mode with mute enabled. The one-way intercom call allows you to deliver a short message to the recipient. The audio plays on the handset or headset, if one of these is in use. Any current call activity that your recipient is engaged in continues simultaneously.

When you receive an intercom-alert tone, you can choose one of these options:

- Listen to the caller with your microphone muted (you can hear the caller, but the caller cannot hear you).
- End the intercom call by tapping **End Call** with the intercom call in focus. Do this if you do not want to hear the message.
- Talk to the caller by tapping the active intercom button and using either the handset, headset, or speaker. The intercom call becomes a two-way connection so that you can converse with the caller.

When using the intercom feature, be aware of the following:

- From an intercom line, you can only dial other intercom lines.
- You can use only one intercom line at a time.
- When your active call is being monitored or recorded, you can receive or place intercom calls.
- You cannot place an intercom call on hold.

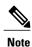

If you sign in to the same phone on a daily basis using your Cisco Extension Mobility profile, ensure that your system administrator assigns the phone button template that contains intercom information to this profile and assign the phone as the default intercom device for the intercom line.

# Place intercom call to preconfigured intercom number

## **Procedure**

- **Step 1** Tap a dedicated intercom line.
- **Step 2** After you hear the intercom-alert tone, begin speaking.

# Place intercom call to any intercom number

### **Procedure**

- **Step 1** Tap a dialable intercom line.
- **Step 2** Enter the intercom target number or tap a speed-dial number for your target.
- **Step 3** After you hear the intercom-alert tone, begin speaking.

## **Receive intercom call**

### **Procedure**

When you hear the intercom-alert tone, handle the call in one of these ways:

- · Listen to the message in one-way audio.
- Speak to the caller by tapping Connect.
- Tap Decline.

# Line status features

Line status features allow you to view the state of a phone line that is associated with a speed-dial button, call history, or directory listing on your phone. If you use Line Status Pickup, you can answer a ringing call for the line that you are monitoring. Your system administrator determines which line status features are set up on your phone.

| If you want to                                                | Then                                                                  |
|---------------------------------------------------------------|-----------------------------------------------------------------------|
| See the state of a line listed in a call history or directory | Look for one of these line status indicators next to the line number: |
|                                                               | • Line is in-use.                                                     |
|                                                               | • Line is idle.                                                       |
|                                                               | • Line is in Do Not Disturb state.                                    |
|                                                               | Line status indicator unavailable for this line.                      |
|                                                               |                                                                       |
| See the state of a speed-dial line                            | Look for one of these line status indicators next to the line number: |
|                                                               | • Line is in-use.                                                     |
|                                                               | • Line is idle.                                                       |
|                                                               | • Line is in Do Not Disturb state.                                    |
|                                                               | • Line is ringing (Line Status Pickup only).                          |
|                                                               | Line status indicator unavailable for this line.                      |
|                                                               |                                                                       |

- Your phone may play an audible indicator to alert you when a call is ringing on the monitored line (Line Status Pickup only).
- Line Status Pickup answers the oldest ringing call first, if the line that you are monitoring has more than one ringing call.

• If you press the Line Status Pickup button when the monitored line is not ringing, your phone will speed dial the line number.

# Use line status pickup to answer ringing call

#### **Procedure**

- **Step 1** If the current line is ringing, tap the Line Status Pickup button. The call redirects to the next available line on your phone.
- **Step 2** If you want to specify a line, first press a line button and then tap the line status button. If your phone supports autopickup, the call connects automatically.
- **Step 3** If the call rings on your phone, answer it.

# Make call from mobile phone using mobile voice access

### **Procedure**

- **Step 1** Obtain your Mobile Voice Access number and PIN from your system administrator.
- **Step 2** Dial your assigned Mobile Voice access number.
- **Step 3** Enter your mobile phone number (if requested) and PIN.
- **Step 4** Press 1 to make a call to an enterprise IP Phone.
- **Step 5** Dial a desktop phone number other than your desktop phone number.

# Multiple calls

Understanding how multiple calls display on your phone can help you organize your call-handling efforts. In standard viewing mode, your phone displays calls as follows for the highlighted line:

- Calls with the highest precedence and longest duration display at the top of the list.
- Calls of a similar type are grouped together. For example, calls that you have interacted with are grouped near the top, and calls on hold are grouped last.

You can switch between multiple calls on one or more lines.

## Switch between calls on one line

### **Procedure**

- **Step 1** Highlight the call you want to switch to.
- **Step 2** Tap **Resume**.

Any active call is placed on hold and the selected call resumes.

## Switch between calls on different lines

#### **Procedure**

- Step 1 Select the line that you are switching to.
  - If a single call is holding on the line, the call automatically resumes.
- **Step 2** If multiple calls are holding, highlight the appropriate call and tap **Resume**.

# Switch from active call to answer ringing call

### **Procedure**

Perform one of the following actions:

- Tap Answer.
- If the call is ringing on a different line, select that line.

The phone places the active call on hold and the selected call resumes.

## Remove call from hold on current line

### **Procedure**

- **Step 1** Highlight the appropriate call.
- Step 2 Tap Resume.

# Place call while another call is active (using different line)

#### **Procedure**

- **Step 1** Tap a new line. The first call is automatically placed on hold.
- Step 2 Enter a number.

# Secure calls

Depending on how your system administrator configured your phone system, your phone may support making and receiving secure calls.

Your phone can support these types of calls:

#### Authenticated call

The identities of the phones participating in the call have been verified.

## **Encrypted call**

The phone is receiving and transmitting encrypted audio (your conversation) within the Cisco Unified Communications Manager network. Encrypted calls are authenticated.

#### Protected call

The phone is a secure (encrypted and trusted) device on the Cisco Unified Communications Manager server and is configured as a Protected Device in Cisco Unified Communications Manager Administration.

If Play Secure Indication Tone is enabled (True) in Cisco Unified Communications Manager Administration, the protected phone plays a secure or nonsecure indication tone at the beginning of the call:

- When end-to-end secure media is established through the Secure Real-Time Transfer Protocol (SRTP) and the call status is secure, the phone plays the secure indication tone (three long beeps with brief pauses).
- When end-to-end nonsecure media is established through the Real-Time Protocol (RTP) and the
  call status is nonsecure, the phone plays the nonsecure indication tone (six short beeps with brief
  pauses).

If the Play Secure Indication Tone option is disabled (False), no tone plays.

### Nonprotected call

The phone does not have a Protected Device status in Cisco Unified Communications Manager. No secure or nonsecure indication tone is played.

### Nonsecure call

The phone is not protected on the Cisco Unified Communications Manager server and the call status is nonsecure.

| If you want to                                             | Then                                                                                                    |
|------------------------------------------------------------|----------------------------------------------------------------------------------------------------|
| Check the security level of a call or conference           | Look for a security icon in the top right corner of the call activity area, next to the call duration timer:                                                                                                    |
|                                                            | Authenticated call or conference                                                                                                    |
|                                                            | Encrypted call or conference                                                                                                    |
|                                                            | Nonsecure call or conference                                                                                                    |
| Verify that the phone connection (call status) is secure.  | <ul> <li>Listen for a secure indication tone at the beginning of the call:</li> <li>Secure call status: If the phone is protected, the Play Secure Indication Tone is enabled, and the call status is secure, a secure indication tone plays on the protected phone at the beginning of a call (three long beeps with pauses). The lock icon is also present to indicate that the call is secure.</li> <li>Nonsecure call status: If the phone is protected, the Play Secure Indication Tone is enabled, and the call status is nonsecure, a nonsecure indication tone plays on the protected phone at the beginning of a call (six short beeps with brief pauses). The play arrow icon is also present to indicate that the call is not secure.</li> <li>For more information, contact your system administrator.</li> </ul> |
| Determine whether secure calls can be made in your company | Contact your system administrator.                                                                                                    |

There are interactions, restrictions, and limitations that affect how security features work on your phone. For more information, contact your system administrator.

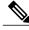

Note

Cisco determines that a device that is engaged in a call is either trusted or untrusted. Lock or shield icons are not displayed on a Cisco DX650 screen when a call is to or from an untrusted device, even though the call might be secure.

# **VPN** client

Your system administrator configures the Virtual Private Network (VPN) Client feature as needed.

## **Related Topics**

AnyConnect VPN, on page 66

# **Shared lines**

Your system administrator might ask you to use a shared line if you:

- Have multiple phones and want one phone number
- Share call-handling tasks with coworkers
- Handle calls on behalf of a manager

## Remote-in-use icon

The remote-in-use icon appears when another phone that shares your line has a connected call. You can place and receive calls as usual on the shared line, even when the remote-in-use icon appears.

# **Call information and Barge**

Phones that share a line each display information about calls that are placed and received on the shared line. This information might include caller ID and call duration. See the Privacy section for exceptions.

When call information is visible in this way, you and the coworkers who share a line can use Barge or cBarge to join a call.

# Barge, cBarge, and shared lines

You can use barge features (cBarge or Barge) to add yourself to calls on your shared line. Calls must be nonprivate calls.

Depending on how your phone is configured, you can add yourself to a nonprivate call on a shared line using either cBarge or Barge:

- cBarge converts the call into a standard conference, allowing you to add new participants.
- Barge enables you to add yourself to the call but does not convert the call into a conference or allow you to add new participants.

### **Related Topics**

Shared lines, on page 54 Conference calls, on page 34

# Single-button and multitouch Barge

Your system administrator determines whether the barge feature on your phone operates as a single-button or multitouch feature.

- Single-button barge allows you to press a line button to barge a call (if only one call is on the line).
- Multitouch barge allows you to view call information before barging.

# **Barge features**

The table below describes how to use barge features (cBarge or Barge) to add yourself to a call on a shared line.

| If you want to                          | Then                                                                                                    |
|-----------------------------------------|----------------------------------------------------------------------------------------------------|
| See if the shared line is in use        | Look for the remote-in-use icon.                                                                                                    |
| Add yourself to a call on a shared line | <ul> <li>Tap the line button for the shared line. You see one of these results:</li> <li>You are added to the call.</li> <li>A window opens on your phone screen prompting you to select the call that you want to barge. Tap Barge or cBarge to complete the action. You may need to tap to display Barge or cBarge.</li> </ul> |

## **Tips**

- When you Barge a call, other parties may hear a beep announcing your presence. With cBarge, other parties hear a brief audio interruption and the phone screen changes to display conference details.
- If a phone that is using the shared line has Privacy enabled, call information and barge buttons do not appear on the other phones that share the line.
- If a phone that is using the shared line has Privacy disabled and is configured with Private Line Automated Ringdown (PLAR), the Barge and cBarge features are available.
- You will be disconnected from a call that you have joined using Barge if the call is put on hold, transferred, or turned into a conference call.

### **Related Topics**

Conference participants list, on page 37

# **Privacy and shared lines**

If you share a phone line, use the Privacy feature to prevent others who share the line from viewing or barging (adding themselves to) your calls.

- If the phone that shares your line has Privacy enabled, you can place and receive calls using the shared line as usual.
- The Privacy feature applies to all shared lines on your phone. Consequently, if you have multiple shared lines and Privacy is enabled, coworkers cannot view or barge calls on any of your shared lines.

## Prevent and allow others to view or barge calls on shared line

#### **Procedure**

- **Step 1** To prevent others from viewing or barging a call on a shared line,
  - a) Tap Private.
  - b) To verify that Privacy is on, look for the Privacy-enabled icon.
- **Step 2** To allow others to view or barge calls on a shared line,
  - a) Tap Private.
  - b) To verify that Privacy is off, look to see that the Privacy-enabled icon has disappeared.

# **Speed Dial**

Speed Dial enables you to enter an index number, or tap a phone screen item to place a call. Depending on configuration, your phone can support several speed-dial features:

- · Speed-dial buttons
- Abbreviated Dialing

To set up speed-dial buttons and Abbreviated Dial, tap **Add a speed dial** and follow the on-screen prompts. There is a brief interruption to telephony service after you add a speed dial. Alternately, your system administrator can configure speed-dial features for you.

# Make call using Speed-Dial button

If your phone supports the line status speed-dial feature, you can see if the speed-dial number is busy before dialing.

### **Procedure**

- **Step 1** Set up speed-dial numbers.
- Step 2 To place a call, tap a speed-dial icon. Or, drag the icon to the idle screen to prepopulate the phone number.

### Make call using on-hook abbreviated dial

#### **Procedure**

- **Step 1** Set up Abbreviated Dialing codes.
- **Step 2** To place a call, enter the Abbreviated Dialing code.

# Suspicious call trace

If you are receiving suspicious or malicious calls, your system administrator can add the Malicious Call Identification (MCID) feature to your phone. This feature enables you to identify an active call as suspicious, which initiates a series of automated tracking and notification messages.

### Notify system administrator about suspicious or harassing call

### **Procedure**

- Step 1 Tap Report.
- Step 2 Tap Report Caller.

Your phone displays the message The caller has been reported as malicious. Your administrator receives notification about the call with supporting information to take appropriate actions.

Suspicious call trace

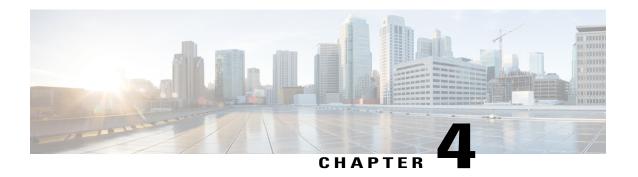

# Phone customization and settings

You can personalize your phone by adjusting the ringtone and other settings.

- Rings and message indicator customization, page 59
- Phone screen customization, page 61
- Networks, page 62

# Rings and message indicator customization

You can customize how your phone indicates an incoming call and a new voicemail message. You can also adjust the ringer volume for your phone.

### Tip

You can customize your phone to have up to six distinctive ringtones. In addition, you can have a default ringtone.

#### **Related Topics**

User Options web page actions, on page 71 Line settings on web, on page 77

# **Change ringtone**

#### **Procedure**

- Step 1 Tap
- Step 2 Tap Settings.
- Step 3 Tap Sound.
- **Step 4** Tap Phone Ringtone.
- **Step 5** Tap a ringtone to play a sample of it.
- **Step 6** Select a ringtone and tap **OK**.

# Adjust phone ringer volume level

Check with your system administrator to see if a minimum ringer volume setting was configured.

#### **Procedure**

Press while the handset is in the cradle and the headset and speakerphone buttons are off. The new ringer volume is saved automatically.

# **Change ring pattern**

Before you can access this setting, your system administrator might need to enable it for you.

- **Step 1** Log in to your User Options web pages.
- **Step 2** Access your call ring pattern settings.

# Change audible voice-message indicator

#### **Procedure**

- **Step 1** Log in to your User Options web pages.
- **Step 2** Access your message indicator settings.

# Change how voice message light on handset works

#### **Procedure**

- **Step 1** Log in to your User Options web pages.
- **Step 2** Choose Change the Message Waiting Lamp policy.
- **Step 3** Access your message indicator settings. Typically, the default system policy is to indicate a new voice message by displaying a steady light on the handset light strip.

# Phone screen customization

You can adjust the characteristics of the phone screen.

# Change phone screen language

- **Step 1** Log in to your User Options web pages.
- **Step 2** Access your user settings.
- **Step 3** Select a language.

# **Change phone screen brightness**

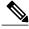

Note

If you change the brightness setting on your phone, do not unplug the phone from its power source for at least one minute or the brightness setting will not get saved.

#### **Procedure**

Step 1

Tap Settings.

Step 2

To make adjustments, slide the brightness indicator up or down.

# Change line text label

### **Procedure**

**Step 1** Log in to your User Options web pages.

**Step 2** Access your line text label settings.

## **Networks**

Connect your Cisco DX650 to a network before launching an Internet application such as the email or browser application.

You can connect to an Ethernet or wireless network. Wi-Fi is disabled while your phone is connected to an Ethernet network.

You can add a total of four wireless network profiles.

### Wired network connection

You can connect your Cisco DX650 to a wired network.

You can also share a wired connection between a computer and your phone.

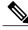

Note

If you restart your phone with the Lock button, network connectivity may be disrupted.

### **Connect to wired network**

#### **Procedure**

Connect an Ethernet cable from the network port to the network.

### Share wired network connection with computer

#### **Procedure**

- **Step 1** Connect an Ethernet cable from the network port to the network.
- **Step 2** Connect an Ethernet cable from the computer port to a network port on the computer.

### **Connect to wireless network**

### **Procedure**

- Step 1 Tap
- Step 2 Tap Settings.
- Step 3 Toggle on Wi-Fi.
- **Step 4** Select a wireless network from the list of available networks.
- **Step 5** Enter your credentials and tap **Connect**.

### **Connect to hidden wireless network**

- Step 1 Tap
- Step 2 Tap Settings.
- Step 3 Toggle on Wi-Fi.
- Step 4 Tap Add Network.
- **Step 5** Enter the Network Service Set Identifier (SSID), select the Security, enter your credentials and tap Save.
- **Step 6** Select the network and tap **Connect**.

### **Edit wireless network**

#### **Procedure**

- Step 1 Tap
- Step 2 Tap Settings.
- **Step 3** Long press a wireless network from the list of available networks.
- Step 4 Tap Modify Network.

### **Delete wireless network**

### **Procedure**

- Step 1 Tap
- Step 2 Tap Settings.
- **Step 3** Long press a wireless network from the list of available networks.
- **Step 4** Tap Forget Network.

# **Supported wireless security**

Cisco DX650 supports the following security types:

- None (open)
- WEP (Static)
- WPA/WPA2-PSK
- 802.1x EAP (FAST/EAP-FAST, PEAP-GTC, PEAP-MSCHAPv2, TLS/EAP-TLS)

Contact your system administrator for more information.

## Web proxy

Depending on your security settings, you may need to connect to a web proxy to access the Internet. If a VPN is enabled, you cannot use a web proxy with that VPN. Contact your system administrator for more information.

### Add web proxy

### **Procedure**

### **Edit web proxy**

### **Procedure**

Step 1TapStep 2Tap Settings.Step 3Tap Wireless & Networks.Step 4Tap Proxy Settings.Step 5Tap and hold a proxy from the list of available proxies.Step 6Tap Modify.Step 7Edit the Web Proxy settings and tap Save.

### Delete web proxy

### **Procedure**

Step 1
Tap
Step 2
Tap Settings.
Step 3
Tap Wireless & Networks.
Step 4
Tap Proxy Settings.
Step 5
Tap and hold a proxy from the list of available proxies.
Step 6
Tap Delete.
Step 7
Tap Yes.

### **TFTP**

Connect to a Trivial File Transfer Protocol (TFTP) server for phone configuration, connectivity, and to receive firmware updates. Contact your system administrator for a TFTP server address.

### **Connect to TFTP Server**

### **Procedure**

Step 1
Tap
Tap
Step 2
Tap Settings.
Step 3
Tap More.
Step 4
Tap TFTP Server Settings.
Step 5
Tap Use Alternate TFTP Server.
Step 6
Tap TFTP Server1.

Enter the TFTP server address and tap **OK**.

# **AnyConnect VPN**

Step 7

Your system administrator sets up the AnyConnect VPN application. AnyConnect VPN allows you to have secure remote access to corporate resources on your Cisco DX650. For security reasons, it is usually recommended that you connect to a VPN through a wired network connection.

If your system administrator has set up a VPN connection profile for you with Cisco Unified Communications Manager, it will appear in the VPN Connection list. You cannot edit or delete these VPN connections.

Your system administrator can enable you to create and edit your own VPN connections.

### AutoNetDetect

If your system administrator enables the AutoNetDetect feature for a VPN connection profile that is set up with Cisco Unified Communications Manager, your phone will automatically attempt to establish a VPN connection.

### **Password persistence**

If your system administrator enables the Password Persistence feature for a VPN connection profile that is set up with Cisco Unified Communications Manager, the AnyConnect VPN application will store a previously successful password. You cannot change a working password.

### **Add VPN connection profile**

#### **Procedure**

- Step 1 Tap
- Step 2 Tap Settings.
- Step 3 Tap More.
- Step 4 Tap VPN.
- Step 5 Tap Add VPN Network.
- **Step 6** Enter a description of the VPN connection and the server address.
- Step 7 Tap Save.

## **Edit VPN connection profile**

- Step 1
- Step 2 Tap Settings.
- Step 3 Tap More.
- Step 4 Tap VPN.
- **Step 5** Tap and hold a VPN connection.
- Step 6 Tap Edit Network.
- **Step 7** Edit the connection description or server address.
- Step 8 Tap Save.

### **Connect to VPN**

### **Procedure**

- Step 1 Tap
- Step 2 Tap Settings.
- Step 3 Tap More.
- Step 4 Tap VPN.
- **Step 5** Tap and hold a VPN connection.
- **Step 6** If necessary, do either of the following in response to the appropriate prompts:
  - Enter your credentials. If prompted to do so, also enter your secondary credentials to support double authentication.
  - Tap **Get Certificate**, then enter the certificate enrollment credentials that are supplied by your system administrator. AnyConnect saves the certificate and reconnects to the VPN secure gateway to use the certificate for authentication.
- **Step 7** Tap Connect.

### **Disconnect from VPN**

- Step 1 Tap
- Step 2 Tap Settings.
- Step 3 Tap More.
- Step 4 Tap VPN.
- **Step 5** Tap and hold a VPN connection.
- Step 6 Tap Disconnect.

# **Delete VPN connection profile**

| Step 1 | Tap                            |
|--------|--------------------------------|
| Step 2 | Tap Settings.                  |
| Step 3 | Tap More.                      |
| Step 4 | Tap VPN.                       |
| Step 5 | Tap and hold a VPN connection. |
| Step 6 | Tap Delete Network.            |

AnyConnect VPN

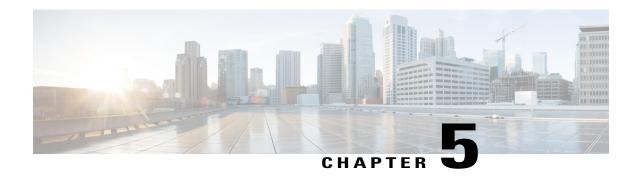

# **User Options web pages**

Your Cisco DX650 is a network device that can share information with other network devices in your company, including your personal computer. You can use your computer to log in to your Cisco Unified Communications Manager User Options web pages, where you control features, settings, and services for your phone. For example, you can set up speed-dial buttons from your User Options web pages.

- User Options web page actions, page 71
- Features and services setup on web, page 72

# **User Options web page actions**

This section describes how to log in and select a phone device.

# Sign in and out of User Options web pages

Before you can access any of your user options, you must sign in. When you are finished using the User Options web pages, you must sign out.

In some cases, you can access your User Option web pages without having to sign in. For more information, contact your system administrator.

- **Step 1** Obtain the User Options URL, user ID, and default password from your system administrator.
- **Step 2** Open a web browser on your computer and enter the URL.
- **Step 3** If prompted to accept security settings, select **Yes** or **Install Certificate**.
- **Step 4** Enter your user ID in the Username field.
- **Step 5** Enter your password in the Password field.
- Step 6 Select Login.

The Cisco Unified CM User Options home page displays. From this page you can select **User Options** to select a device, access User Settings, Directory features, and Fast Dials.

**Step 7** To sign out of your User Options web pages, select Logout.

# Select device from User Options web page

#### **Procedure**

- **Step 1** On your User Options web page, select **User Options** > **Device**.
  - The Device Configuration window displays. Toolbar buttons located at the top of the Device Configuration window are specific to the selected device type.
- **Step 2** (Optional) If you have multiple devices assigned to you, select the appropriate device (phone model, Extension Mobility profile, or Remote Destination profile) from the Name drop-down menu.

# **Select configuration option**

#### **Procedure**

- **Step 1** After you have logged in to your User Options web pages, choose **User Options** to access User Settings, Directory, Fast Dials, and Mobility Settings.
- **Step 2** To return to the Device Configuration page from another page, choose **User Options** > **Device**.

# Features and services setup on web

The topics in this section describe how to configure features and services from your User Options web pages after logging in.

## Speed Dial setup on web

Depending on configuration, your phone can support several speed-dial features:

- · Speed-dial buttons
- · Abbreviated Dialing
- Fast Dials

### Set up speed-dial buttons

#### **Procedure**

Step 1 On your User Options web page, select User Options > Device.
Step 2 Select a phone from the Name drop-down menu.
Step 3 Select Speed Dials.
Step 4 In the Speed Dial Settings area, enter a number and label for a speed-dial button on your phone.
Step 5 Select Save.

### Set up abbreviated dialing codes

#### **Procedure**

Step 1Select User Options > Device.Step 2Select a phone from the Name drop-down list.Step 3Select Speed Dials.Step 4Enter a number and label for an Abbreviated Dialing code.Step 5Select Save.

# Phone services setup on web

Phone services can include special phone features, network data, and web-based information (for example, stock quotes and movie listings). You must first subscribe to a phone service before accessing it on your phone.

The services available for your phone depend on the phone system configuration and the services you subscribed to. Contact your system administrator for more information.

### Subscribe to service

### **Procedure**

- **Step 1** On your User Options web page, select **User Options** > **Device**.
- **Step 2** Select a phone from the Name drop-down menu.
- **Step 3** Select Phone Services.
- Step 4 Select Add New.
- **Step 5** Select a service from the drop-down list and select **Next**.
- **Step 6** (Optional) Change the service label or enter additional service information, if available.
- Step 7 Select Save.

### **Search for services**

#### **Procedure**

- **Step 1** On your User Options web page, select a device.
- **Step 2** Select Phone Services.
- Step 3 Select Find.

### Change or end services

- **Step 1** On your User Options web page, search for services.
- **Step 2** Select one or more entries.
- **Step 3** Select **Delete Selected**.

### Change service name

#### **Procedure**

- **Step 1** On your User Options web page, search for services.
- **Step 2** Select a service name.
- **Step 3** Change the information and select **Save**.

### Add service to programmable feature button

#### **Procedure**

- **Step 1** On your User Options web page, select **User Options** > **Device**.
- **Step 2** Select a phone from the Name drop-down menu.
- Step 3 Select Service URL.

Your system administrator sets up a service URL button for your phone.

- **Step 4** Select a service from the Button Service drop-down list.
- **Step 5** (Optional) If you want to rename the service, edit the label fields. If your phone does not support double-byte character sets, it uses ASCII Label fields.
- Step 6 Select Save.
- **Step 7** Select **Reset** to reset your phone to see the new button label on your phone.

## **User settings on web**

User settings include your password, PIN, and language (locale) settings.

Your PIN and password allow you to access different features and services. For example, use your PIN to log in to Cisco Extension Mobility or Personal Directory on your phone. Use your password to log in to your User Options web pages and Cisco Web Dialer on your personal computer. For more information, contact your system administrator.

### Change browser password

#### **Procedure**

- **Step 1** Sign in to your User Options web pages.
- **Step 2** Select User Options > User Settings.
- **Step 3** Enter your Current Password.
- **Step 4** Enter your New Password.
- **Step 5** Reenter your new password in the Confirm Password field.
- Step 6 Select Save.

### Change PIN

#### **Procedure**

- **Step 1** Sign in to your User Options web pages.
- **Step 2** Select User Options > User Settings.
- **Step 3** Enter your Current PIN.
- **Step 4** Enter your New PIN.
- **Step 5** Reenter your new PIN in the Confirm PIN field.
- Step 6 Select Save.

### **Change User Options web page language setting**

- **Step 1** Sign in to your User Options web page.
- **Step 2** Select User Options > User Settings.
- **Step 3** In the User Locale area, select an item from the Locale drop-down list.
- **Step 4** Select Save.

### Change phone display language

#### **Procedure**

- **Step 1** Sign in to your User Options web page.
- **Step 2** Select User Options > Device.
- **Step 3** Select an item from the User Locale drop-down list.
- Step 4 Select Save.

# Line settings on web

Line settings affect a specific phone line (directory number) on your phone. Line settings can include call-forwarding, voice message indicators, ring patterns, and line labels.

You can set up other line settings directly on your phone:

- Set up call forwarding for your primary phone line.
- Change rings, display, and other phone-model specific settings.

### **Related Topics**

Call forward, on page 38 Phone customization and settings, on page 59

### Set up call forward for each line

- **Step 1** Select User Options > Device.
- **Step 2** Select a phone from the Name drop-down menu.
- **Step 3** Select Line Settings.
- **Step 4** (optional) If you have more than one directory number (line) assigned to your phone, choose a line from the Line drop-down menu.
- **Step 5** In the Incoming Call Forwarding area, select Call Forward settings for various conditions.
- **Step 6** Select **Save**.

### Change voice message indicator setting for each line

#### **Procedure**

- **Step 1** Select User Options > Device.
- **Step 2** Select a phone from the Name drop-down menu.
- Step 3 Select Line Settings.
- **Step 4** (optional) If you have more than one directory number (line) assigned to your phone, select a line from the Line drop-down list.
- **Step 5** In the Message Waiting Lamp area, choose from various settings.
  - **Note** By default your phone displays a steady red light from the handset light strip to indicate a new voice message.
- Step 6 Select Save.

### Change audible voice message indicator setting for each line

- **Step 1** Select User Options > Device.
- **Step 2** Select a phone from the Name drop-down menu.
- **Step 3** Select Line Settings.
- **Step 4** (optional) If you have more than one directory number (line) assigned to your phone, choose a line from the Line drop-down menu.
- **Step 5** In the Audible Message Waiting Indicator area, select from various settings.
  - **Note** By default your phone displays a steady red light from the handset light strip to indicate a new voice message.
- Step 6 Select Save.

### Change or create line text label that appears on phone screen

#### **Procedure**

- **Step 1** Select User Options > Device.
- **Step 2** Select a phone from the Name drop-down menu.
- **Step 3** Select Line Settings.
- **Step 4** (optional) If you have more than one directory number (line) assigned to your phone, select a line from the Line drop-down menu.
- **Step 5** In the Line Text Label area, enter a text label.
- Step 6 Select Save.

**Note** Your phone uses the ASCII Label field if the phone does not support double-byte character sets.

# Set up phone and access list for Mobile Connect

You must add your mobile phone (and any other phones you use) to Cisco Mobile Connect, before you can place and receive calls using the same directory numbers as your desk phone. These phones are called remote destinations. You can also define access lists to restrict or allow calls from certain numbers to be sent to your mobile phone.

#### Create access list

### **Procedure**

- **Step 1** Sign in to your User Options web page.
- **Step 2** Select User Options > Mobility Settings > Access Lists.
- Step 3 Select Add New.
- **Step 4** Enter a name to identify the access list and a description (optional).
- **Step 5** Select whether the access list will allow or block specified calls.
- Step 6 Select Save.
- **Step 7** Select **Add Member** to add phone numbers or filters to the list.
- **Step 8** Select an option from the Filter Mask drop-down list box. You can filter a directory number, calls with restricted caller ID (Not Available), or calls with anonymous caller ID (Private).
- **Step 9** If you select a directory number from the Filter Mask drop-down list box, enter a phone number or filter in the DN Mask field.

You can use the following wildcards to define a filter:

 X (upper or lower case): Matches a single digit. For example, 408555123X matches any number between 4085551230 and 4085551239.

- !: Matches any number of digits. For example, 408! matches any number that starts with 408.
- #: Used as a single digit for exact match.
- **Step 10** To add this member to the access list, select **Save**.
- **Step 11** To save the access list, select **Save**.

### Add new remote destination

- **Step 1** Sign in to your User Options web page.
- **Step 2** Select User Options > Mobility Settings > Remote Destinations.
- Step 3 Select Add New.
- **Step 4** Enter the following information:
  - Name: Enter a name for the mobile (or other) phone.
  - Destination Number: Enter your mobile phone number.
- **Step 5** Select your remote destination profile from the drop-down list box. Your remote destination profile contains the settings that apply to remote destinations that you create.
- **Step 6** Check the **Mobile Phone** check box to allow your remote destination to accept a call sent from your desk phone.
- **Step 7** Check the **Enable Mobile Connect** check box to allow your remote destination to ring simultaneously with your desk phone.
- **Step 8** Select one of the following options in the Ring Schedule area (the ring schedule drop-down list boxes include only the access lists that you have created):
  - All the time: Select this option if you do not want to impose day and time restrictions on ringing the remote destination.
  - As specified below: Select this option and select from the following items to set up a ring schedule based on day and time:
  - 1 Check a check box for each day of the week you want to allow calls to ring the remote destination.
  - 2 For each day, select All Day or select the beginning and ending times from the drop-down lists.
  - 3 Select the time zone from the drop-down list box.
- **Step 9** Select one of these ringing options:
  - Always ring this destination.
  - Ring this destination only if the caller is in the allowed access list that you select.
  - Do not ring this destination if the caller is in the blocked access list that you select.

### Step 10 Select Save.

### Cisco Web Dialer

Cisco Web Dialer allows you to place calls on your phone to directory contacts by selecting items in a web browser. Your system administrator configures this feature for you.

### **Use WebDialer with User Options directory**

#### **Procedure**

- **Step 1** Log in to your User Options web pages.
- **Step 2** Select **User Options** > **Directory** and search for a coworker.
- **Step 3** Select the number that you want to dial.
- **Step 4** If this is your first time using WebDialer, set up preferences on the Make Call page.
- Step 5 Select Dial.

The call is now placed on your phone.

**Step 6** To end a call, select **Hangup** or hang up from your phone.

## Use WebDialer with another online corporate directory

#### **Procedure**

- **Step 1** Log in to a WebDialer-enabled corporate directory and search for coworkers.
- **Step 2** Click the number that you want to dial.
- **Step 3** When prompted, enter your user ID and password.
- **Step 4** If this is your first time using WebDialer, set up preferences on the Make Call page.
- Step 5 Click Dial.

The call is now placed on your phone.

**Step 6** To end a call, click **Hangup** or hang up from your phone.

### Log out of WebDialer

#### **Procedure**

Click the Logout icon in the Make Call or Hang Up page.

### Set up, view, or change Web Dialer preferences

### **Procedure**

**Step 1** Access the Make Call page.

The Make Call page appears the first time that you use Web Dialer (after you click the number that you want to dial).

**Step 2** (Optional) Make changes to your settings.

The Make Call page contains the following options:

- Preferred language: Determines the language that is used for Web Dialer settings and prompts.
- Use preferred device: Identifies the phone (Calling device) and directory number (Calling device or line) that you use to place WebDialer calls. If you have one phone with a single line, the appropriate phone and line are automatically selected. Otherwise, choose a phone or line. If you have more than one phone, it will be specified by device type and MAC address. To display the MAC address on your phone, select Settings > About device > Status.
  - **Note** If you have an Extension Mobility profile, you can select your Extension Mobility logged-in device from the Calling device menu.
- Do not display call confirmation: If selected, prompts Web Dialer to suppress the Make Call page. This page appears by default after you click a phone number in a Web Dialer-enabled online directory.
- Disable Auto Close: If selected, the call window does not close automatically after 15 seconds.

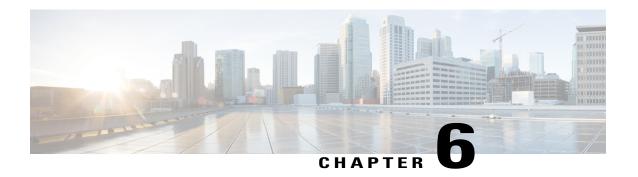

# **Applications**

This chapter outlines the Cisco DX650 applications.

- Calendar, page 83
- Contacts, page 87
- Email, page 93
- Jabber IM, page 100
- Unified Inbox, page 106
- WebEx, page 109
- More applications, page 112

# Calendar

Tap **Day**, **Week**, **Month**, or **Agenda** to change your calendar view. Tap **Today** to return to the Day view of the current day.

Upcoming appointments are listed on the right side of the screen.

Calendar reminders appear on the notification bar.

The Calendar application is integrated with the Cisco WebEx application.

## **Calendar account**

The Calendar application shares account settings with the Email application. If your email account is already set up, you do not need to enter that account information again for the Calendar application.

The first time that you open the Calendar application, you are taken to the Settings page to configure your account credentials, unless you already entered the credentials using the Setup Assistant or the Settings application.

If you choose not to set up the account credentials right away, use the Settings application to enter the credentials later.

On first use, you are prompted to sign in to Cisco WebEx, where you must enter a valid WebEx account user ID and password.

Use the Calendar application to set up multiple calendar accounts. ActiveSync can be set up with Google, Yahoo, and other accounts.

Use the Calendar application to sync your calendar events with Microsoft Outlook and Microsoft Exchange.

### Add calendar account

#### **Procedure**

- Step 1 Tap
- Step 2 Tap Settings.
- Step 3 Tap Accounts & Sync.
- Step 4 Tap Add Account.
- **Step 5** Select an account type.
- **Step 6** Enter the calendar account credentials.

Enter all credentials before you save account settings. The application tries to authenticate credentials before saving and prompts you to try again when you enter incorrect information.

### Add calendar event

#### **Procedure**

- Step 1 Tan
- **Step 2** Enter the details of the event on the Add Event screen.
- Step 3 Tap Done

Your event is displayed in the Day view for the date of the event.

### **Edit event**

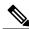

Note

Some events cannot be edited.

#### **Procedure**

**Step 1** Long press an event.

Step 2

Tap / .

**Step 3** Edit the event.

**Step 4** Uncheck the WebEx check box on the Edit Event screen if you do not wish to make a WebEx event.

Step 5 Tap Done.

### **Delete event**

#### **Procedure**

**Step 1** Long press an event.

Step 2

Tap 🔟.

Step 3 Tap OK.

# Start scheduled WebEx meeting

Tap Start.

# Join scheduled WebEx meeting

Tap Join.

# **Settings**

The Calendar application allows you to edit your settings for declined events, alerts and notifications, and your default reminder time.

### **Hide declined events**

### **Procedure**

- Step 1 Tap
- Step 2 Tap Settings.
- **Step 3** Tap Hide Declined Events.

### **Set alerts and notifications**

#### **Procedure**

- Step 1 Tap
- Step 2 Tap Settings.
- Step 3 Tap Set Alerts & Notifications.

# **Select ringtone**

- Step 1 Tap
- Step 2 Tap Settings.
- **Step 3** Tap Select Ringtone.
- **Step 4** Select a ringtone and tap **OK**.

### **Edit vibrate settings**

#### **Procedure**

- Step 1 Tap
- Step 2 Tap Settings.
- Step 3 Tap Vibrate.

### Set default reminder time

#### **Procedure**

- Step 1
- Step 2 Tap Settings.
- **Step 3** Tap **Default Reminder Time**.

## **Calendar widget**

Use the Calendar widget to display your upcoming events on your home screen.

# **Contacts**

Use Contacts to store, sort, and search your contacts. Contacts is integrated into other applications, such as Email, and also functions as a standalone application.

The first time that you open the Contacts application, you are prompted to create a new contact, sign in to an account, or to import contacts.

You can view your contacts all together, by group, or view your favorite and most frequent contacts.

## **Contact details**

Tap an entry in your contact list to view details for that contact. From the contact details screen, you can edit the contact details, mark the contact as a favorite, place a call, start a chat, start a Cisco WebEx meeting, or send an email message to that contact.

# View recent activity

#### **Procedure**

To view your recent activity, select the entry for yourself at the top of the contact list.

### **Add contact**

#### **Procedure**

Step 1 Tap

**Step 2** Enter the contact name and details

Step 3 Tap Done.

### **Edit contact**

#### **Procedure**

- **Step 1** Select a contact.
- Step 2

Tap 🔼

- **Step 3** Edit the contact information.
- Step 4 Tap Done.

### **Remove contact**

### **Procedure**

- **Step 1** Select a contact.
- Step 2

Тар

- Step 3 Tap Delete.
- Step 4 Tap OK.

# Join contacts

#### **Procedure**

- **Step 1** Select a contact.
- Step 2 Tap Join.
- **Step 3** Select another contact to join.
- Step 4 Tap Done.

### **Share contact**

### **Procedure**

- Step 1
- Tap \*\*\*.
- Step 2 Tap Share.
- **Step 3** Select a service from the Share menu.

# **Favorites**

Tap Favorites to view your favorite and most frequent contacts.

### Mark contact as favorite

### **Procedure**

- Step 1 Select a contact.
- Step 2

an 😭

Step 3

Tap \( \sigma \) again to unmark the contact as a favorite.

# **Groups**

Use groups to organize your contacts.

### Add group

### **Procedure**

- Step 1 Tap Groups.
- Step 2 Tap
- **Step 3** Enter the name of the group.
- Step 4 Tap OK.

### **Delete group**

### **Procedure**

- **Step 1** Select a group.
- Step 2
- Tap \*\*\*.
- Step 3 Tap Delete.

## Add contact to group

- **Step 1** Select a group.
- **Step 2** Tap New Contact.
- Step 3 Select a contact.
- Step 4 Tap OK.

### **Edit group**

#### **Procedure**

- **Step 1** Select a group.
- Step 2

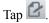

**Step 3** Make your changes and tap **Done**.

### Search

While your Cisco DX650 is connected to a network, search for contacts in:

- Your local contacts
- Microsoft Exchange Global Address List (GAL)
- Cisco User Data Services (UDS)
- Jabber contacts

You can search by:

- First name
- Last name
- Phone number
- Username

The People application automatically merges search results that have similar data.

UDS search results that are not in your local contacts are displayed in their own block under the list of local contacts.

The GAL is searched only if an ActiveSync account is set up and you enter at least three characters in the search field.

# **Search your contacts**

- Step 1
- Tap Q
- **Step 2** Enter your search criteria.

# **Import contacts**

#### **Procedure**

- Step 1 Tap
- Step 2 Tap Import/Export.
- Step 3 Tap Import from SD card.

# **Export contacts**

### **Procedure**

- Step 1 Tap
- Step 2 Tap Import/Export.
- Step 3 Tap Export to SD card.

# **Set display options**

#### **Procedure**

- Step 1 Tap
- Step 2 Tap Settings.
- Step 3 Tap Display Options.

# **Availability**

Availability is displayed when you are signed in to the Jabber IM application. Availability shows the status of local contacts.

# **Email**

The Email application allows you to manage multiple email accounts. Use the Email application to view individual email account inboxes or a combined inbox. The Email application supports POP3, IMAP and Exchange email accounts.

Use the Email application to add and manage multiple email accounts, including multiple Exchange accounts on different servers.

Email accounts can use ActiveSync for the Calendar and Contacts applications.

# **Settings**

The first time that you open the Email application, you are taken to the Settings page to configure the account credentials (server and username, password, incoming server address, check box for Secure Connections and Accept all SSL certificates), unless you already entered the credentials using the Setup Assistant or the Settings application.

### Add email account

#### **Procedure**

Step 1

Tap \*\*\*.

Step 2 Tap Settings.

Step 3 Tap Add Account.

**Step 4** Enter the email account credentials.

The Email application shares account settings with the Calendar application; either application initiates the account setup.

### Inbox

Accounts are listed in the tab on the left side, followed by a summary of folders with new messages.

Folders are listed on the left side.

View email messages from an individual or a combined inbox. While an email message is open, the inbox is displayed in the left tab.

Tap the **Mailbox** button at top left of the email message screen to return to the mailbox.

### **Refresh inbox**

### **Procedure**

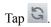

### Sort mailbox

### **Procedure**

- **Step 1** Tap
- **Step 2** Tap Sorting Options.
- **Step 3** Select a sorting method.

### Search email messages

### **Procedure**

- Step 1 Tap
- **Step 2** Select the type of search.
- **Step 3** Enter your search query into the search bar.

# Send email message

- Step 1 Tap
- **Step 2** Enter the recipient email address, enter the subject, and compose the message.
- Step 3 Tap Send.

# Save email message draft

#### **Procedure**

- Step 1 Tap
- **Step 2** Enter the email address, enter the subject, and compose the message.
- Step 3 Tap Save as draft.

# Reply to email message

### **Procedure**

- Step 1 Tap or
- **Step 2** Compose the message.
- Step 3 Tap Send.

# Forward email message

#### **Procedure**

- Step 1 Tap
- **Step 2** Enter the email address.
- Step 3 Tap Send.

# Add attachment to email message

- Step 1 Tap 🕖 .
- **Step 2** Select a file.

Note

The total size of attachments cannot exceed 5 MB. A warning is displayed when the total size of attachments reaches 3 MB.

# **Add CC or BCC recipient**

### **Procedure**

- Step 1
- Tap \*\*\*.
- Step 2 Tap Add Cc/Bcc.
- **Step 3** Enter the email address in the Cc or Bcc field.

# **Delete email message**

Tap 🗵 .

# Delete multiple email messages

#### **Procedure**

- **Step 1** Check the email messages.
- Step 2

Tap 🖾 .

### **Delete folder**

#### **Procedure**

- **Step 1** Long press a folder.
- Step 2

Select .

# Move email message

#### **Procedure**

- **Step 1** Long press a message.
- Step 2 Tap Move.
- **Step 3** Select a folder.

# Mark email message as favorite

Tap 🚖 .

# Mark multiple email messages as favorites

#### **Procedure**

**Step 1** Check the email messages.

Step 2

Tap 🗮 .

# Mark email message as new

- **Step 1** Check the email message.
- Step 2 Tap Mark Unread.

# Mark multiple email messages as new

#### **Procedure**

- **Step 1** Check the email messages.
- Step 2 Tap Mark Unread.

# Search email messages

#### **Procedure**

Step 1 Tap

**Step 2** Select a search type.

**Step 3** Enter your search query.

# **Set sorting options**

### **Procedure**

Step 1 Tap

**Step 2** Tap Sorting Options.

### Add signature to email messages

#### **Procedure**

- Step 1 Tap
- Step 2 Tap Account Settings.
- Step 3 Tap Signature.
- **Step 4** Enter your signature and tap **OK**. Your signature appears on any new email message that you compose. Your signature does not appear when you reply to a message.

### **Digitally signed email messages**

A digitally signed email message that is sent from an Exchange 2003 server appears as a downloadable attachment of unknown size.

# Set email check frequency

#### **Procedure**

- Step 1 Tap
- Step 2 Tap Account Settings.
- **Step 3** Tap Email Check Frequency.
- **Step 4** Select a frequency.

# Reset email account password

- Step 1 Tap
- Step 2 Tap Account Settings.
- **Step 3** Tap Incoming Settings.
- **Step 4** Enter your new password in the Password field.

# **Select ringtone**

#### **Procedure**

- Step 1 Tap
- Step 2 Tap Account Settings.
- Step 3 Tap Select Ringtone.
- **Step 4** Select a ringtone and tap **OK**.

### **Edit vibrate settings**

#### **Procedure**

- Step 1 Tap
- Step 2 Tap Account Settings.
- Step 3 Tap Vibrate.

### **Jabber IM**

Use the Jabber IM application to send and receive instant messages, to update your availability, and to add and remove contacts. You receive chat messages and presence updates while the Jabber IM application is minimized or out of focus. While you are not signed in to the Jabber IM application, presence updates in other applications may be inaccurate.

### **Jabber IM account**

If you choose not to set up the account credentials in the Setup Assistant, you will be prompted to do so when you first launch the Jabber IM application.

### Add Jabber IM account

Enter all credentials before you save account settings. The application tries to authenticate credentials before saving and prompts you to try again when you enter incorrect information.

#### **Procedure**

- **Step 1** Enter your Jabber IM account credentials.
- Step 2 Tap Sign In.

### Signing in

An automatic sign-in option for the Jabber IM application is enabled by default.

If you are not signed in to the Jabber IM application, the application will try to sign you in automatically when the application is launched. If the sign-in succeeds, the Contacts screen is displayed. If the sign-in does not succeed, you will be prompted to reenter your account credentials.

# **Availability**

Tap the top left of the screen to set your status to one of the following:

- Available
- Away
- Do Not Disturb
- Custom

### Add custom status

- **Step 1** Tap your status at the top left of the screen.
- **Step 2** Tap Enter your custom status.
- **Step 3** Enter the text for your status.
- **Step 4** Select an availability status.
- Step 5 Tap OK.

### **Delete custom status**

### **Procedure**

- **Step 1** Tap your status at the top left of the screen.
- **Step 2** Long press a custom status.
- Step 3 Tap Delete.

### **Contacts**

Manage your contacts on the Contacts tab.

### **Add Chat contact**

#### **Procedure**

- Step 1 Tap Contacts.
- Step 2 Tap ....
- Step 3 Tap Add Contact.
- **Step 4** Enter a name in the Name field. This will search your corporate directory.
- **Step 5** Tap **Add to group** and select a group.
- Step 6 Tap Done.

### **Contact requests**

While you are signed in to the Jabber IM application, you will receive a notification in the notification bar if you receive a new contact request.

### **View contact requests**

#### **Procedure**

- Step 1 Tap
- Step 2 Tap Contact Requests.
- Step 3 Tap Allow or Deny.
- Step 4 Tap Confirm.

### **Remove chat contact**

#### **Procedure**

- **Step 1** Tap and hold a contact on the Contacts tab or in an active conversation.
- Step 2  $_{\text{Tap}} \ \overline{\boxtimes}_{\cdot}$

### **Show offline contacts**

### **Procedure**

- Step 1
- Tap \*\*\*.
- **Step 2** Tap Show Offline Contacts.

### **Unsynced contacts**

You can use the Chat application to communicate with unsynced contacts. Unsynced contacts are contacts that you have not added to your chat contacts.

### Add unsynced contact to chat contacts

#### **Procedure**

- **Step 1** Long press the contact icon.
- **Step 2** Tap **Add** in the Contact Details dialog box.

### **Conversations**

Chats open in the Active Conversations tab on the right side of the screen.

While you are viewing an active conversation, a scrollable list of your active conversations displays on the left side of the screen. Select a conversation to view it.

### **Start conversation**

Tap a contact from your contact list.

### **Emoticons**

The Jabber IM application includes emoticons that you can use in conversation.

### Insert emoticon into conversation

### **Procedure**

- **Step 1** Tap Emoticons.
- **Step 2** Tap an emoticon to insert it into the conversation.

### **End conversation**

|        | Command or Action | Purpose |
|--------|-------------------|---------|
| Step 1 | Tap ***.          |         |
| Step 2 | Tap End chat.     |         |

### Search

Use the search function to search your chat contacts and your corporate directory.

### Start conversation with search result

Tap on a search result to start a conversation with that contact.

# **Settings**

The Jabber IM application settings allow you to set up your auto-sign-in option and to edit your chat account information.

### **Enable audio and vibration notifications**

### **Procedure**

- Step 1 Tap
- Step 2 Tap Settings.
- **Step 3** Tap Sounds and vibrate.
- **Step 4** Check the sound and vibrate options that you want.

### **Enable status bar notifications**

- Step 1 Tan
- Step 2 Tap Settings.
- Step 3 Check Message notifications.

### Set profile photo

#### **Procedure**

- Step 1 Tap
- Step 2 Tap Settings.
- Step 3 Tap Profile photo.
- **Step 4** Tap **Take new photo** to launch the Camera application and take a picture. Or, tap **Select from Gallery** to launch the Gallery application and select a picture.

### Set your ringtone

#### **Procedure**

- Step 1 Tap
- Step 2 Tap Settings.
- **Step 3** Tap Choose ringtone.
- **Step 4** Select a ringtone.
- Step 5 Tap OK.

# Sign out of Jabber IM

### **Procedure**

- Step 1
- Step 2 Tap Sign Out.

# **Unified Inbox**

The Unified Inbox application lets you manage all communications at a glance.

The Unified Inbox application has two display modes:

• Contacts View

• Events View

### **View communications with contact**

Tap a contact photo to view communications with that contact.

### **Search contact list**

#### **Procedure**

Step 1

Tap O.

**Step 2** Enter your search criteria.

# View email message

Tap an email message to view it.

If the message is part of a thread, the other messages appear in the tab on the left. You can select a message from that tab to display its contents. You can also swipe an email message to the left or right to navigate to the next (left) or the previous (right) email message.

# View visual voice message

#### **Procedure**

Tap a voice message to view it.

### Play visual voice message

#### **Procedure**

Tap .

### Reply to visual voice message

#### **Procedure**

- **Step 1** Tap a voice message to view it.
- **Step 2** Tap **Reply** or **Reply** All button.

### View event details

Tap an event to view the event details. The event information is displayed on the left, and the participants are displayed on the right.

### Join WebEx meeting

Tap Join or Start if you are viewing an event that is a Cisco WebEx meeting that is about to start.

# **Reorder panels**

### **Procedure**

Step 1 Tap

**Step 2** Tap Reorder Panels.

**Step 3** Drag a panel to change its position.

Step 4 Tap Close.

# Refresh application data

#### **Procedure**

Tap G

### **Unified Inbox widget**

The Unified Inbox widget shows the number of new voice messages, missed calls, and upcoming events, and shows pictures of your newest contacts. The bigger the picture, the more recent the contact. The type of communication is not shown with the contact picture.

### WebEx

Cisco WebEx is a standalone application, but it is also integrated into the Calendar, Phone, Chat, and Contacts applications.

During a Cisco WebEx meeting, participants can join the audio conference, see who is in the meeting, view shared presentations, and chat with everyone or privately. A popup at the bottom of the screen identifies the current speaker.

Note that you cannot share your desktop or a presentation in a Cisco WebEx meeting from the Cisco DX650.

The meeting host can drag the WebEx ball during a meeting to change presenters and mute or unmute participants. The host has full control of the meeting.

# Sign in to WebEx

#### **Procedure**

| Step | 1 | Tan | Sign | in. |
|------|---|-----|------|-----|
| OLUP |   | Iup | DIE  |     |

**Step 2** Enter your email address.

Step 3 Tap Next.

**Step 4** Enter your password.

Step 5 Tap Sign In.

# Sign in to WebEx with single sign-on

- Step 1 Tap Sign in.
- **Step 2** Tap Sign in through your corporate website.
- **Step 3** Enter your WebEx site URL.
- Step 4 Tap Next.
- **Step 5** Enter your credentials.

# Start instant WebEx meeting

#### **Procedure**

- Step 1 Tap
- **Step 2** The Instant Meeting dialog box appears. You can optionally set the meeting topic and the meeting password and invite participants, or you can accept the default values. Note that some meeting sites require you to set a meeting password.
- Step 3 Tap Start Meeting.
- **Step 4** When prompted to call in, select **Connect using the internet**.

# Schedule new WebEx meeting

Use the Calendar application to schedule a Cisco WebEx meeting.

# Start scheduled WebEx meeting

#### **Procedure**

- Step 1 Tap Start.
- **Step 2** When prompted to call in, select **Connect using the internet**.

# Join scheduled WebEx meeting

- Step 1 Tap Join.
- **Step 2** When prompted to call in, select **Connect using the internet**.

### Join WebEx meeting by meeting number

#### **Procedure**

- **Step 1** Tap Join by Meeting Number.
- **Step 2** Enter the meeting number and your name. Enter the meeting password if it is required.
- Step 3 Tap Join Meeting.
- **Step 4** When prompted to call in, select **Connect using the internet**.

# **View participant list**

### **Procedure**

- Step 1 Tap Participants.
- Step 2 Tap Participants again to hide the participant list.

### **Chat with participant**

#### **Procedure**

- **Step 1** View the participant list.
- **Step 2** Select a participant.
- **Step 3** Enter your message and tap **Send**.

# **Chat with everyone**

- **Step 1** View the participant list.
- **Step 2** Tap Chat with everyone.
- **Step 3** Enter your message and tap **Send**.

# Invite more participants to WebEx meeting

#### **Procedure**

- Step 1 If you are the host of a Cisco WebEx meeting, tap on the meeting detail view.
- **Step 2** Select contacts to invite to the meeting.

# Invite more participants during WebEx meeting

#### **Procedure**

- Step 1 If you are the host of a Cisco WebEx meeting, tap
- **Step 2** Select contacts to invite to the meeting.

# Show video during WebEx meeting

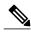

Note

The WebEx application always uses the internal camera for video, even if you have an external camera attached.

### **Procedure**

In a Cisco WebEx meeting, tap

### WebEx widget

Use the WebEx widget to display, schedule, and start Cisco WebEx meetings on your home screen.

# **More applications**

Use the Google Play <sup>™</sup> Store to find and add applications to your phone. Depending on your security settings, the Google Play Store may not be available.

Some applications found in the Google Play Store may have hardware requirements that are not available on your phone, such as GPS or a rear-facing camera.

Cisco cannot guarantee that an application that is downloaded from a third-party site will work.

# **UCM** App

Use the UCM app to install or remove applications that are provisioned for your phone by your system administrator. Depending on your system settings, you may not be able to remove applications that are provisioned by your system administrator. Contact your system administrator for more information.

# **Remove application**

| Step 1 | Тар                                                 |
|--------|-----------------------------------------------------|
| Step 2 | Tap Settings.                                       |
| Step 3 | Tap Applications.                                   |
| Step 4 | Tap Manage Applications.                            |
| Step 5 | Tap an application in one of the application lists. |
| Step 6 | Tap Uninstall.                                      |
| Step 7 | Тар <b>ОК</b> .                                     |

Remove application

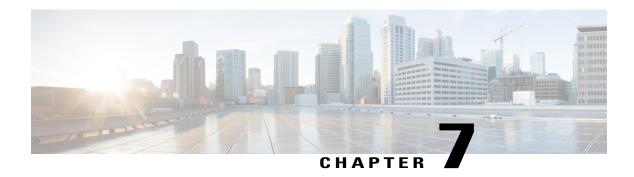

# **Accessories**

- Bluetooth, page 115
- External camera, page 117
- External monitor, page 118
- USB accessories, page 121

# **Bluetooth**

Cisco DX650 supports Bluetooth 2.1+EDR, with headsets that support Hands-Free Profile (HFP) for voice communications and Advanced Audio Distribution Profile (A2DP) for streaming audio. Cisco DX650 also supports Object Push Profile (OPP) for generic file exchange over Bluetooth, and Human Interface Device (HID) protocol for connecting a keyboard or mouse.

Bluetooth HFP support offers the following features:

- Ring
- Answer a Call
- End a Call
- Volume Control
- Last Number Redial
- Call Waiting
- Divert/Reject
- Three-Way Calling
  - · Hold and Accept
  - · Release and Accept
- Speed Dial

Bluetooth A2DP support allows for the unidirectional transfer of an audio stream to other Bluetooth-enabled devices, such as a stereo headset.

You can use a Bluetooth device up to 30 feet (10 meters) away from your Cisco DX650. However, for best performance, it is recommended that you use Bluetooth devices within 10 feet (3 meters) of the Cisco DX650.

Enabling Bluetooth may degrade your wireless network connection. For improved wireless network performance, disable Bluetooth when it is not in use, or use the 5 GHz band for your wireless network connection.

### **Enable Bluetooth**

#### **Procedure**

Step 1

Тар

Step 2 Tap Settings.

Step 3 Toggle Bluetooth on.

### Scan for Bluetooth device

Tap **Search for Devices** if devices do not appear in the Bluetooth devices submenu.

### Pair Bluetooth device

### **Procedure**

**Step 1** Tap a device to pair from the available devices list.

**Step 2** Verify the passkey and tap **Pair**.

# **Unpair Bluetooth device**

#### **Procedure**

**Step 1** Tap **Settings** next to the device.

Step 2 Tap Unpair.

# **Sharing files**

#### **Procedure**

- **Step 1** Pair your Cisco DX650 with another Bluetooth enabled device.
- **Step 2** Select a file to share. For example, you can share a photo from the Gallery application or a contact from the Contact application.
- **Step 3** Select **Bluetooth** from the Share menu.

### View received files

#### **Procedure**

Step 1 Tap More.

**Step 2** Tap Show received files.

# Make phone discoverable

Tap the name of your phone to make it discoverable. Your Cisco DX650 will be discoverable for 120 seconds.

### **Set Bluetooth device name**

#### **Procedure**

Step 1 Tap More.

**Step 2** Tap Rename Device.

**Step 3** Enter a device name and tap **Rename**.

# **External camera**

Cisco DX650 supports the Logitech C920-C Webcam. While an external camera is connected, it becomes the default camera for the phone application. Other applications will continue to use the internal camera.

Tap **Swap** to swap between the external and internal cameras.

While you are using both an external camera and an external monitor, video from video calls will appear on the external monitor, and the call will display on the internal screen as if it is an audio call. When you open another application on the external monitor during a video call, the video call is overlaid on the application being viewed.

### **External monitor**

Connect your phone to a monitor by inserting one end of an HDMI cable into the micro-HDMI port and the other end into a monitor HDMI port.

Your phone screen is displayed on an external monitor in mirror mode, or the external monitor acts as a dual independent display. In mirror mode, the content that is displayed on the phone screen is also shown on the external monitor. In dual independent display mode, the external monitor functions as a second, independent screen.

Cisco DX650 supports the following external monitor resolutions:

- 1920 x 1200 (WUXGA)
- 1920 x 1080 (1080p)
- 1680 x 1050
- 1280 x 720 (720p)

If Cisco DX650 enters sleep mode, the external monitor enters sleep mode too. When the phone is locked, the external monitor is also locked and cannot be used until the phone is unlocked.

You can move applications to or from the external monitor. Moving the Browser application will cause the application to restart. You cannot have more than one instance of an application running at the same time.

A mouse and a keyboard can be used on both the internal screen and an external monitor. Mouse panning is supported. The keyboard follows the focus of the mouse.

### **Connect external monitor**

#### **Procedure**

Insert one end of an HDMI cable into the HDMI port and the other end into a monitor HDMI port.

# Switch display mode

- **Step 1** Tap **Monitor** on the status bar.
- **Step 2** Select **Mirror** to mirror the Cisco DX650 screen on the external monitor. Select **External Display** to use the external monitor as an independent display.

### **Set monitor orientation**

#### **Procedure**

| Step 1 | Tap                           |
|--------|-------------------------------|
| Step 2 | Tap Settings.                 |
| Step 3 | Tap External display.         |
| Step 4 | Tap Orientation.              |
| Step 5 | Select a monitor orientation. |
|        |                               |

# Launch application on external monitor

### **Procedure**

- Step 1 Select on the external monitor display.
- **Step 2** Select an application.

# **Autolaunch application to external monitor**

- Step 1 Tap on the internal display.
- Step 2 Tap Settings.
- **Step 3** Select External Display.
- Step 4 Select Auto Launch.
- **Step 5** Select up to three applications to automatically launch on the external monitor.

# Move application to external monitor

#### **Procedure**

- **Step 1** Tap **Monitor** on the status bar.
- **Step 2** Select **Open in External Display**.

### Move application to phone screen

#### **Procedure**

- **Step 1** Tap **Monitor** on the external monitor status bar.
- **Step 2** Select Open in Phone Display.

# **HDCP** support

Cisco DX600 Series phones support Digital Rights Management (DRM) protected content. For example, your phone plays video that is purchased from the Google Play Store.

To prevent unauthorized copying of HD video using the HDMI port, it is required that an HDMI monitor (or any HDMI sink device) that is connected to the phone must be HDCP compliant.

HDCP is used to encrypt the data between your phone and the HDMI monitor. If the HDMI monitor is not HDCP compliant, your phone will not play protected content.

This table summarizes when DRM content can be played.

| Display mode             | HDCP supported monitor                                                      | HDCP not supported monitor                                                                                                    |
|--------------------------|-----------------------------------------------------------------------------|----------------------------------------------------------------------------------------------------|
| No external monitor      | DRM content can be played                                                   | N/A                                                                                                    |
| Dual independent display | DRM content can be played regardless of where the media is being displayed. | DRM content will not play.  The DRM content player will prompt you that content cannot be played. It does not matter if the content player is started on the internal display or on a Dual independent display (DID) monitor. |

| Mirror mode | DRM content can be played | DRM content will not play.                                            |
|-------------|---------------------------|-----------------------------------------------------------------------|
|             |                           | The DRM content player will prompt you that content cannot be played. |

### Virtual desktop infrastructure

For users who adopt Virtual Desktop Infrastructure (VDI), Cisco DX650 supports third-party virtual desktop clients from leading third-party vendors:

- Citrix
- VMware
- Wyse

Desktop virtualization technologies may offer a degraded level of performance when remotely accessing audio, video, and interactive multimedia resources. Unlike other desktop virtualization endpoints, your phone features a local voice and video media plane, which enables your phone to connect to media traffic through the device itself and outside of the remote desktop display protocol. For example, two Cisco DX600 Series phone users in the same branch can call each other using Cisco Unified Personal Communicator running on their remote virtual desktop and, while the control (signaling) plane resides in the data center, the audio and video connection between the users never leaves the branch. The branch network applies packet prioritization to the Real-time Transport Protocol (RTP) flow, and the two phones connect directly to each other without the need for the voice to traverse the WAN twice to reach the data center. The local voice and video media plane delivers the best quality experience for audio and video collaboration without inflating the bandwidth consumption over the WAN.

Some applications on a remote desktop are designed for a larger screen size. To avoid cutting off part of an application in a virtual desktop client, Cisco recommends that you set the remote desktop to a larger screen size than 1024 x 600.

You musy run desktop virtualization clients on an external monitor in external mode, not in mirror mode.

The desktop virtualization experience on Cisco DX650 includes keyboard and mouse support. However, the desktop virtualization clients retain the touch-mode behavior, and some keyboard and mouse actions may differ from a typical Microsoft Windows experience. For a description of supported keyboard shortcuts and mouse actions, refer to the USB keyboard and mouse section of this guide.

For additional information about Citrix Receiver, VMware View Client, and Wyse PocketCloud Pro, see the product description for each application.

#### **Related Topics**

USB keyboard and mouse, on page 122

### **USB** accessories

Each available Cisco DX650 features a USB port on the right side.

The USB port allows you to use any of the following accessories:

- · USB keyboard
- USB mouse
- USB memory stick
- · USB-powered hub
- USB serial console cable

### **USB** keyboard and mouse

Not every USB keyboard or mouse is guaranteed to work with Cisco DX650. However, most USB keyboards that are human interface device (HID) compliant will work correctly. Because all USB hubs need to be powered, keyboards that include one or more hubs are not allowed on the Cisco DX650, because they contain a nonpowered hub.

### **VDI** shortcuts

The keyboard shortcuts and mouse actions available in virtual desktop clients differ from those for other Cisco DX650 applications.

### VDI keyboard shortcuts

Control key meta-state (combination keys), Num Lock, and Caps Lock state are not currently supported by many of the virtual desktop clients on Android. For information about supported shortcuts, see the product description for each application.

#### **VDI** mouse actions

The Cisco DX600 platform maps the mouse events into touchscreen input and the VDI clients usually map the touchscreen input to customary Android actions, resulting in the following behavior:

- · Click: tap
- Click and drag: Scroll up and down, or left and right, on the remote desktop
- Click, hold, and drag: Move windows, scroll bar handles, and other objects on the remote desktop

Some applications on a remote desktop are designed for a larger screen size. To avoid cutting off part of an application in a virtual desktop client, Cisco recommends that you set the remote desktop to a larger screen size than the Cisco DX650 screen size.

### **USB** memory stick

Insert a USB memory stick into the USB port to expand the available disk space of the Cisco DX650. The USB memory stick is mounted at /sdcard/external/usb-sda1.

# **USB-powered hub**

Use a USB-powered hub to expand the number of available USB ports. USB-powered hubs allow you to connect up to five USB accessories.

### **USB** console cable

A USB console cable is typically used only for debugging by a system administrator.

For more information about how to use a USB console cable, contact your system administrator.

USB console cable

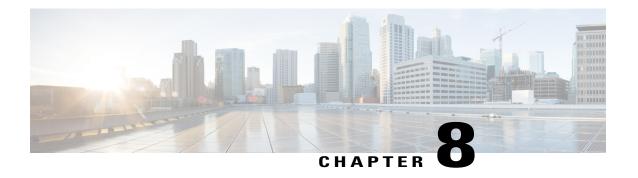

# Product safety, security, accessibility, and related information

- Safety and performance information, page 125
- Emergency response notification, page 125
- FCC compliance statements, page 127
- CE marking, page 128
- Cryptographic information, page 128
- Data backup, page 128
- Problem Report Tool, page 129
- Accessibility features, page 129

# Safety and performance information

Power outages and other devices can affect your Cisco DX650.

### **Power outage**

Your access to emergency services through the phone application depends on the phone being connected to a network. If there is an interruption in the power supply for your router, Service and Emergency Calling Service dialing will not function until power is restored. In the case of a power failure or disruption, you may need to reset or reconfigure equipment before using the Service or Emergency Calling Service dialing.

# **Emergency response notification**

The text of the Emergency Response Notification displays the first time that you open the Phone application and also when you select an existing VPN network or add a new VPN network.

### **Emergency response notification for phone**

When you open the Phone application on your Cisco DX650 for the first time, the Emergency Response Notification dialog box alerts you that your ability to dial emergency numbers may be hindered because you are using a VoIP network.

This dialog requires that you check the "I acknowledge this information" check box and tap **OK** in order to dismiss the dialog. After the initial acceptance, the dialog will reappear only if you perform a factory reset of your device or the system administrator performs a remote wipe of your device.

The text of the Emergency Response Notification dialog for the Phone application follows here:

Dialing emergency numbers (for example, 911 or 112) may not work on an enterprise-class IP telephony network like that used for Cisco DX650. Correct location information may not be passed on to emergency responders. Your network administrator can advise you about the capabilities of your network, including the dialing sequence that you will need to use when on or off the enterprise premises.

# **Emergency response notification for VPN**

Whenever you choose to connect to an existing VPN network or choose the option to Add a New VPN Connection, a dialog displays to warn about the potential disruption of emergency response numbers. You can proceed to the VPN connection step by tapping **OK**. You can dismiss the dialog and cancel the connection by tapping **Back**.

The text of the Emergency Response Notification dialog for VPN networks follows here:

CAUTION - Emergency response numbers (for example, 911 or 112) may not work on software telephony clients. Your exact location and the appropriate emergency response agency may not be easily identified. Some countries restrict use of VoIP software via VPN over the Internet, including: UAE, Saudi Arabia, Pakistan, Lebanon, Jordan, Egypt, Oman, Qatar, Yemen, Algeria, and Kuwait.

### **External devices**

The following information applies when you use external devices with your phone:

Cisco recommends using good-quality external devices (such as headsets) that are shielded against unwanted radio frequency (RF) and audio frequency (AF) signals.

Depending on the quality of these devices and their proximity to other devices such as mobile phones or two-way radios, some audio noise may still occur. In these cases, Cisco recommends that you take one or more of these actions:

- Move the external device away from the source of the RF or AF signals.
- Route the external device cables away from the source of the RF or AF signals.
- Use shielded cables for the external device, or use cables with a better shield and connector.
- Shorten the length of the external device cable.
- Apply ferrites or other such devices on the cables for the external device.

Cisco cannot guarantee the performance of the system because Cisco has no control over the quality of external devices, cables, and connectors. The system will perform adequately when suitable devices are attached using good-quality cables and connectors.

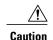

In European Union countries, use only external speakers, microphones, and headsets that are fully compliant with the EMC Directive [89/336/EC].

### **Headset safety**

When using a headset, set the volume to a safe level. Permanent hearing loss or damage may occur if headsets are used at high volume.

Do not use a headset at high volume to block out other noise. Lower the volume if you cannot hear people speaking near you.

If you experience ringing in your ears, muffled voices, or other signs of hearing loss or damage, stop using your headset and have your hearing checked.

Avoid using a headset while operating a vehicle. Using a headset while operating a vehicle can be distracting and dangerous, and is illegal in some areas. Likewise, avoid using a headset while performing any activity that requires your undivided attention.

### **Bluetooth wireless headset performance**

Cisco DX650 supports Bluetooth Class 2 technology when the headsets support Bluetooth. Bluetooth enables low-bandwidth wireless connections within a range of 30 feet (10 meters). The best performance is in the 3-to 6-foot (1- to 2-meter) range. You can connect up to five headsets, but only the last one connected is used as the default.

Because there can be potential interference issues, it is recommended that you move 802.11b/g devices, Bluetooth devices, microwave ovens, and large metal objects away from the wireless headset.

For a Bluetooth wireless headset to work, it does not need to be within direct line-of-sight of the phone. Some barriers, such as walls or doors, and interference from other electronic devices can affect the Bluetooth connection.

# **FCC** compliance statements

The Federal Communications Commission requires compliance statements for the following:

- FCC Part 15.21
- FCC Receivers and Class B Digital

### FCC part 15.21 statement

Changes or modifications not expressly approved by the party responsible for compliance could void the user's authority to operate the equipment.

### FCC receivers and class B digital statement

This product has been tested and complies with the specifications for a Class B digital device, pursuant to Part 15 of the FCC Rules. These limits are designed to provide reasonable protection against harmful interference in a residential installation. This equipment generates, uses, and can radiate radio frequency energy and, if not installed and used according to the instructions, may cause harmful interference to radio communications. However, there is no guarantee that interference will not occur in a particular installation.

If this equipment does cause harmful interference to radio or television reception, which is found by turning the equipment off and on, the user is encouraged to try to correct the interference by one or more of the following measures:

- Reorient or relocate the receiving antenna
- Increase the separation between the equipment or devices
- Connect the equipment to an outlet other than the receiver's
- Consult a dealer or an experienced radio/TV technician for assistance

# **CE** marking

For Cisco DX650, the CE mark and class-2 identifier are affixed to the equipment and packaging.

# **Cryptographic information**

### NOTICE

This product contains cryptographic features and is subject to United States and local country laws governing import, export, transfer, and use. Delivery of Cisco cryptographic products does not imply third-party authority to import, export, distribute, or use encryption. Importers, exporters, distributors, and users are responsible for compliance with U.S. and local country laws. By using this product you agree to comply with applicable laws and regulations. If you are unable to comply with U.S. and local laws, return this product immediately.

A summary of U.S. laws governing Cisco cryptographic products may be found at http://www.cisco.com/web/about/doing\_business/legal/global\_export\_trade/general\_export/contract\_compliance.html.

If you require further assistance concerning the exporting of these products, please contact us by sending email to export@cisco.com.

# Data backup

A Google account is required for data backup. If you do not add a Google account, none of your data will be backed up.

Your Email application data will not be backed up; however data from the Gmail application will be backed up.

Google does not guarantee that data is encrypted as it is being sent to the Backup service.

If you turn the backup option off, all saved backup data is deleted.

#### **Procedure**

| Step 1 | Tap                  |
|--------|----------------------|
| Step 2 | Tap Settings.        |
| Step 3 | Tap Backup & Reset.  |
| Step 4 | Tap Back Up My Data. |
|        |                      |

# **Problem Report Tool**

Use the Cisco Collaboration Problem Report Tool to send information to your system administrator when you experience problems with your phone or applications. You must have an email account configured on your phone to send reports from the Problem Report Tool.

# **Report problem**

### **Procedure**

| Step 1 | Tap                                                      |
|--------|----------------------------------------------------------|
| Step 2 | Tap Settings.                                            |
| Step 3 | Tap About device.                                        |
| Step 4 | Tap Cisco Collaboration Problem Reporting Tool.          |
| Step 5 | Fill in each report option, and tap Create email report. |
| Step 6 | Send the email report to your system administrator.      |
|        |                                                          |

# **Accessibility features**

Cisco DX650 provides accessibility features for the vision impaired, the blind, and the hearing and mobility impaired.

# **Change font size**

#### **Procedure**

Step 1
Tap
Tap
Step 2 Tap Settings.
Step 3 Tap Accessibility.
Step 4 Tap Font size.
Step 5 Select a font size.

### **Change screen brightness**

#### **Procedure**

# Change touch and hold delay

#### **Procedure**

# **Enable spoken passwords**

### **Procedure**

| Step 1 | Тар                    |
|--------|------------------------|
| Step 2 | Tap Settings.          |
| Step 3 | Tap Accessibility.     |
| Step 4 | Check Speak passwords. |
|        |                        |

### **Enable TalkBack**

### **Procedure**

| Step 1 | Tap                 |
|--------|---------------------|
| Step 2 | Tap Settings.       |
| Step 3 | Tap Accessibility.  |
| Step 4 | Tap TalkBack.       |
| Step 5 | Toggle TalkBack on. |
| Step 6 | Тар <b>ОК</b> .     |

# **Enable web scripts**

```
Step 1 Tap Tap Tap Settings.

Step 2 Tap Settings.

Step 3 Tap Accessibility.

Step 4 Tap Install web scripts.

Step 5 Tap Allow.
```

**Enable web scripts**